## Ptouch TEADE PTOUCH PTOUCH PTOUCH MODEL PT-9400 USER'S GUIDE

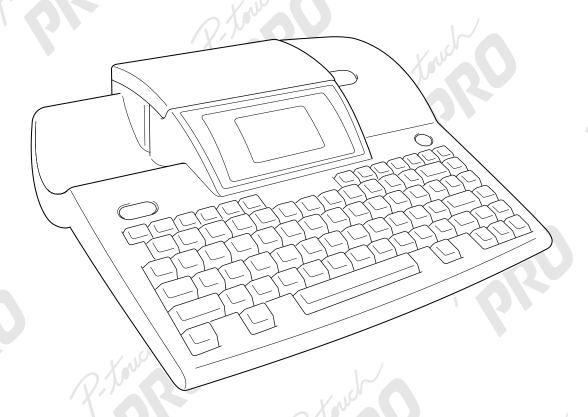

- Read this User's Guide before you start using your P-Touch.
- Keep this User's Guide in a handy place for future reference.

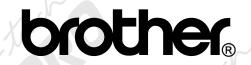

#### **PREFACE**

Thank you for purchasing this P-touch!

With your new P-touch, you can create labels for any purpose. Select from a variety of frames, fonts and character styles to design beautiful custom labels. In addition, the many pre-formatted templates available make label- and stamp-making quick and easy.

Installing the P-touch Editor software on your computer will provide you with many more illustration and layout tools to design labels, which can then be printed on your P-touth.

You can print professional-looking labels in no time. The quality and performance of this P-touch make it an extremely practical machine to meet all your labelling needs.

Although this P-touch is easy to use, we suggest that you read this User's Guide carefully before starting. Keep this manual nearby for future reference.

#### **FCC NOTICE**

This equipment has been tested and found to comply with the limits for a Class B digital device, pursuant to Part 15 of the FCC Rules. These limits are designed to provide reasonable protection against harmful interference in a residential installation. This equipment generates, uses, and can radiate radio frequency energy and, if not installed and used in accordance with the instructions, may cause harmful interference to radio communications. However, there is no guarantee that interference will not occur in a particular installation. If this equipment does cause harmful interference to radio or television reception, which can be determined by turning the equipment off and on, the user is encouraged to try to correct the interference by one or more of the following measures:

Reorient or relocate the receiving antenna.

Increase the separation between the equipment and receiver.

Connect the equipment into an outlet on a circuit different from that to which the receiver is connected.

Consult the dealer or an experienced radio/TV technician for help.

The enclosed interface cable should be used in order to ensure compliance with the limits for a Class B digital device.

Changes or modifications not expressly approved by Brother Industries, Ltd. could void the user's authority to operate the equipment.

| This produc | ct is covered by one or | more of the following | patents.  |
|-------------|-------------------------|-----------------------|-----------|
| USP4839742  | USP4983058              | EP315369              | GB2223740 |
| USP4922063  | USP5009530              | EP322918              |           |
| USP4927278  | USP5069557              | EP322919              |           |
| USP4966476  | USP5120147              |                       |           |
| USP4976558  |                         |                       |           |

#### CONTENTS

#### **QUICK REFERENCE**

| Chapter : | 1 |
|-----------|---|
|-----------|---|

| Before You Start                                                                          | 1      |
|-------------------------------------------------------------------------------------------|--------|
| EXAMPLES OF WHAT YOU CAN MAKE WITH THIS P-TOUCH                                           | 2      |
| GENERAL DESCRIPTION                                                                       | 4      |
| Features  LCD display  Menus  Keyboard                                                    | 5<br>5 |
| Chapter 2                                                                                 |        |
| Getting Started                                                                           | 7      |
| PRECAUTIONS                                                                               | 8      |
| Connecting the power supply cordInstalling a TZ tape cassetteTurning on & off the P-touch |        |
| Chapter 3                                                                                 |        |
| Functions                                                                                 | 13     |
| Performing basic operations                                                               |        |
| Entering text                                                                             |        |
| Editing textFormatting                                                                    |        |
| Storing and recalling files                                                               |        |
| Printing                                                                                  | 49     |
| Setting display features                                                                  | 57     |

#### Chapter 4

| Using Labels and Stamps         | 61 |  |
|---------------------------------|----|--|
| Laminated tape                  | 62 |  |
| Stamp film                      |    |  |
| ERROR MESSAGE LIST              |    |  |
| TROUBLESHOOTING                 | 70 |  |
| MACHINE SPECIFICATIONS          | 73 |  |
| Appendix                        |    |  |
| • •                             |    |  |
| Symbols                         |    |  |
| Special barcode charactersFonts |    |  |
| Sizes and widths                |    |  |
| Type styles                     |    |  |
| Framing and shading patterns    |    |  |
| Background designs              |    |  |
| Pre-set templates               |    |  |
| Template text styles            |    |  |
| Text transformation styles      | 90 |  |
| INDEX                           | 91 |  |
| ACCESSORIES                     | 93 |  |

#### QUICK REFERENCE

#### **Entering text**

| Entering text                             |                                                                                                    |
|-------------------------------------------|----------------------------------------------------------------------------------------------------|
| Adding a space                            | Space bar                                                                                                    |
| Adding a capital letter                   | + desired character                                                                                                    |
| Adding a series of capital letters        | → Type character                                                                                                    |
| Adding an accented character              |                                                                                                    |
| Adding a symbol                           | a) $\stackrel{\uparrow}{\mathbb{Z}}$ or $\stackrel{\downarrow}{\mathbb{Z}}$ to select <b>SYMBOL NO</b> . $\rightarrow$ $\stackrel{\longleftarrow}{\mathbb{Z}}$ or $\stackrel{\downarrow}{\mathbb{Z}}$ to select (or                                                                                                    |
|                                           | type) symbol number $\rightarrow \left[ \begin{array}{c} \longleftarrow \\ \text{\tiny New Block} \end{array} \right]$                                                                                                    |
|                                           | b) $\longrightarrow$ $\uparrow$ or $\downarrow$ to select symbol category $\rightarrow$ $\downarrow$ $\downarrow$ $\downarrow$ $\uparrow$ $\downarrow$ $\downarrow$ $\downarrow$ $\downarrow$ $\uparrow$ $\uparrow$ $\downarrow$ $\downarrow$ $\uparrow$ $\uparrow$ $\uparrow$ $\uparrow$ $\uparrow$ $\uparrow$ $\uparrow$ $\uparrow$ $\uparrow$ $\uparrow$                                                                                                    |
|                                           | $\begin{tabular}{c} \downarrow \\ \hline \bot \end{tabular}$ to select symbol number $ ightarrow \begin{tabular}{c} \leftarrow \\ \downarrow \\ \end{tabular}$                                                                                                    |
| Adding a new line                         | New Block                                                                                                    |
| Adding a new block                        | Code + Wew Block                                                                                                    |
| Adding a barcode                          | $\xrightarrow{\text{Barrook}} \rightarrow \text{Type barcode data} \rightarrow \xrightarrow{\text{New Block}}$                                                                                                    |
| Adding a special character to the barcode | $\xrightarrow{\text{Barrook}} \rightarrow \xrightarrow{\text{Symbol}} \rightarrow \xrightarrow{\text{T}} \text{ or } \biguplus_{\underline{\textbf{L}}} \text{ to select special character} \rightarrow \biguplus_{\text{New Block}}$                                                                                                    |
| Changing a barcode parameter              | $\xrightarrow{\text{Samode}} \rightarrow \xrightarrow{\text{Formal}} \rightarrow \xrightarrow{\uparrow} \text{ or } \xrightarrow{\downarrow} \text{ to select parameter} \rightarrow \xrightarrow{\downarrow} \xrightarrow{\uparrow} \rightarrow \xrightarrow{\uparrow} \text{ or } \xrightarrow{\downarrow} \text{ to select setting} \rightarrow$                                                                                                    |
|                                           | $\left( egin{array}{c} igoplus igoplus $ |
| Editing toyt                              |                                                                                                    |

#### **Editing text**

| zaming tom                           |                                                                                                    |
|--------------------------------------|----------------------------------------------------------------------------------------------------|
| Zooming in and out                   | Zoom<br>Image                                                                                                  |
| Deleting text                        | Back Space<br>Clear                                                                                            |
| Clearing all of the text and formats | $ \begin{array}{c}                                   $                                                         |
| Clearing only the text               |                                                                                                    |
| Selecting an area of the text        |                                                                                                    |
| Selecting all of the text            | Code + Area Al                                                                                                 |
| Copying text                         |                                                                                                    |
| Pasting text                         | $Copy\;text\to \biguplus^{\leftarrow}_{\!\!\!\!\!\!\!\!\!\!\!\!\!\!\!\!\!\!\!\!\!\!\!\!\!\!\!\!\!\!\!\!\!\!\!$ |
|                                      | $OK 	o igotimes_{New Block}$                                                                                   |

#### Formatting text

| . c.matting tont                                             |                                                                                                    |
|--------------------------------------------------------------|----------------------------------------------------------------------------------------------------|
| Changing the font                                            | Font                                                                                                    |
| Changing the character size                                  | Size                                                                                                    |
| Changing the character width                                 | Width                                                                                                    |
| Changing the character style                                 | Style                                                                                                    |
| Changing the italic set-<br>ting                             | Raic                                                                                                    |
| Changing the line effects                                    | (A/A)                                                                                                    |
| Changing the vertical printing setting                       | Vert                                                                                                    |
| Changing the label length                                    | $ \begin{array}{c} \uparrow \\ \hline \end{array} \text{ or } \begin{array}{c} \downarrow \\ \underline{\bot} \end{array} \text{ to select LENGTH } \rightarrow \begin{array}{c} \uparrow \\ \hline \end{array} \text{ or } \begin{array}{c} \downarrow \\ \underline{\bot} \end{array} \text{ to select (or type) setting } \rightarrow $                                                                                                    |
|                                                              | New Block                                                                                                    |
| Changing the margins                                         |                                                                                                    |
| Changing the horizontal alignment                            |                                                                                                    |
| Changing the pitch                                           |                                                                                                    |
| Changing the back-<br>ground                                 | a) $\stackrel{\uparrow}{\text{\tiny Formul}} \rightarrow \stackrel{\uparrow}{\text{\tiny $\underline{1}$}}$ or $\stackrel{\downarrow}{\text{\tiny $\underline{1}$}}$ to select <b>BACK</b> $\rightarrow \stackrel{\rightarrow}{\text{\tiny $ \underline{1}$}}$ or $\stackrel{\downarrow}{\text{\tiny $\underline{1}$}}$ to select design $\rightarrow \stackrel{\longleftarrow}{\text{\tiny New Block}}$                                                                                                    |
|                                                              | b) $\stackrel{\text{Formul}}{\longrightarrow} \rightarrow \stackrel{\uparrow}{\underline{\mathbb{T}}}$ or $\stackrel{\downarrow}{\underline{\mathbb{L}}}$ to select <b>BACK</b> $\rightarrow \stackrel{\hookrightarrow}{\longleftarrow} \rightarrow \stackrel{\uparrow}{\underline{\mathbb{T}}}$ or $\stackrel{\downarrow}{\underline{\mathbb{L}}}$ to select <b>SMALL</b> or <b>LARGE</b> $\rightarrow$                                                                                                    |
|                                                              | $\overset{\longleftarrow}{\underset{\text{New Block}}{\longleftarrow}} \rightarrow \text{type text} \rightarrow \overset{\text{Fort}}{\longrightarrow} \text{ to select font and } \overset{\longleftarrow}{\underset{\text{New Block}}{\longleftarrow}} \rightarrow \overset{\longleftarrow}{\underset{\text{New Block}}{\longleftarrow}}$                                                                                                    |
| Using a template                                             |                                                                                                    |
| Creating a label or stamp from a template                    | a) $\xrightarrow{\text{TempR}} \rightarrow \xrightarrow{\uparrow}$ or $\xrightarrow{\downarrow}$ to select <b>TEMPLATE NO</b> . $\rightarrow \xrightarrow{\text{New Block}} \rightarrow \xrightarrow{\uparrow}$ or $\xrightarrow{\downarrow}$ to select (or                                                                                                    |
|                                                              | type) template number $\rightarrow \bigoplus_{\text{New Block}} \rightarrow$ Type line of text and $\bigoplus_{\text{New Block}} \rightarrow$ Continue with <b>1</b> ,                                                                                                    |
|                                                              | 2, 3, 4 or 5                                                                                                    |
|                                                              | b) $\stackrel{\text{Temple}}{\longrightarrow} \rightarrow \stackrel{\uparrow}{\underline{T}}$ or $\stackrel{\downarrow}{\underline{L}}$ to select template category $\rightarrow \stackrel{\longleftarrow}{\underbrace{N_{\text{New Block}}}} \rightarrow \stackrel{\uparrow}{\underline{T}}$ or $\stackrel{\downarrow}{\underline{L}}$ to select                                                                                                    |
|                                                              | template number $\rightarrow \bigoplus_{\text{New Block}} \rightarrow \text{Type line of text and } \bigoplus_{\text{New Block}} \rightarrow \text{Continue with } 1$ , $2$ , $3$ , $4$ or $5$                                                                                                    |
| Changing the style of the template                           | $ \begin{array}{c} \uparrow \\ \hline \end{array} \text{ or } \downarrow \downarrow \\ \hline \end{array} \text{ to select CHANGE STYLE} \rightarrow \begin{matrix} \longleftarrow \\ New Block \end{matrix} $ $ \rightarrow \begin{matrix} \longleftarrow \\ New Block \end{matrix} $ $ \rightarrow \begin{matrix} \longleftarrow \\ New Block \end{matrix} $ $ \rightarrow \begin{matrix} \longleftarrow \\ New Block \end{matrix} $ $ \rightarrow \begin{matrix} \longleftarrow \\ New Block \end{matrix} $ |
| 2 Editing the template text                                  | $ \uparrow_{\underline{T}} \text{ or } \downarrow_{\underline{L}} \text{ to select CONTINUE} \rightarrow \bigvee_{\text{New Block}} \rightarrow \text{Change the text} \rightarrow \bigvee_{\text{New Block}} $                                                                                                    |
| 3 Printing a template other than one from the STAMP category | $ \uparrow_{\underline{T}} \text{ or } \downarrow_{\underline{\underline{L}}} \text{ to select } \mathbf{PRINT} \to \bigvee_{New Block} \to \uparrow_{\underline{T}} \text{ or } \downarrow_{\underline{\underline{L}}} \text{ to select } \mathbf{OK} \to \bigvee_{New Block} $                                                                                                    |

| Changing the print options (for a template other than one from the STAMP category) |                                                                                                    |
|------------------------------------------------------------------------------------|----------------------------------------------------------------------------------------------------|
| 4 Printing a template from the STAMP category                                      |                                                                                                    |
| Printing an ID label (for a template from the STAMP category)                      |                                                                                                    |
| <b>5</b> Storing the template text                                                 |                                                                                                    |
| Storing, recalling deleting                                                        | text files                                                                                                    |
| Saving a file that has not been saved before                                       |                                                                                                    |
| Saving a previously saved file                                                     |                                                                                                    |
| Recalling a previously saved file                                                  | a) $fie \to f$ or $fie \to f$ or $fie \to fie \to fie \to$ |
|                                                                                    | b) $\stackrel{\text{File}}{\longrightarrow} \rightarrow \stackrel{\uparrow}{\underline{T}}$ or $\stackrel{\downarrow}{\underline{J}}$ to select $\overrightarrow{\text{OPEN}} \rightarrow \stackrel{\longleftarrow}{\underset{\text{New Block}}} \rightarrow \text{Type file name} \rightarrow \stackrel{\longleftarrow}{\underset{\underset{\text{New Block}}}} \rightarrow \stackrel{\uparrow}{\underline{T}}$ or $\stackrel{\downarrow}{\underline{J}}$ to select file $\rightarrow \stackrel{\longleftarrow}{\underset{\underset{\text{New Block}}}}$                                                                                                    |
| Deleting a previously saved file                                                   | a) $\stackrel{\uparrow}{\mathbb{T}}$ or $\stackrel{\downarrow}{\underline{\mathcal{L}}}$ to select <b>DELETE</b> $\rightarrow$ $\stackrel{\longleftarrow}{\mathbb{N}_{\text{New Block}}}$ $\rightarrow$ $\stackrel{\uparrow}{\mathbb{T}}$ or $\stackrel{\downarrow}{\underline{\mathcal{L}}}$ to select file number $\rightarrow$ $\stackrel{\longleftarrow}{\mathbb{T}}$ or $\stackrel{\downarrow}{\underline{\mathcal{L}}}$ to select <b>OK</b> $\rightarrow$ $\stackrel{\longleftarrow}{\mathbb{N}_{\text{New Block}}}$                                                                                                    |
|                                                                                    | b) $\stackrel{\uparrow}{\mathbb{E}} \to \stackrel{\uparrow}{\mathbb{T}}$ or $\stackrel{\downarrow}{\mathbb{L}}$ to select <b>DELETE</b> $\to \stackrel{\smile}{\mathbb{N}_{\text{New Block}}} \to \text{Type file name} \to \stackrel{\uparrow}{\mathbb{N}_{\text{New Block}}} \to \stackrel{\uparrow}{\mathbb{T}}$ or $\stackrel{\downarrow}{\mathbb{L}}$ to select file $\to \stackrel{\smile}{\mathbb{N}_{\text{New Block}}}$                                                                                                    |
| Printing text                                                                      |                                                                                                    |
| Previewing the label appearance                                                    | Code + Zoom Image                                                                                                    |
| Feeding and cutting 1" (25 mm) of tape                                             | Rect & Cut                                                                                                    |
| Printing using the cur-<br>rent print options                                      |                                                                                                    |
| Changing the print options                                                         |                                                                                                    |
| 6 Printing many copies                                                             | $ \uparrow_{\underline{T}} \text{ or } \downarrow_{\underline{L}} \text{ to select COPIES} \rightarrow \uparrow_{\underline{H}} \rightarrow \uparrow_{\underline{T}} \text{ or } \downarrow_{\underline{L}} \text{ to select (or type) number} \rightarrow \downarrow_{\underline{New Block}} $                                                                                                    |

| <b>7</b> Printing many copies while increasing selected text | $ \uparrow_{\underline{T}} \text{ or } \downarrow_{\underline{L}} \text{ to select NUMBER} \rightarrow \downarrow_{\underline{H}} \rightarrow \downarrow_{\underline{H}}, \uparrow_{\underline{H}}, \uparrow_{\underline{H}}, \uparrow_{\underline{T}} \text{ or } \downarrow_{\underline{L}} \text{ to select start of numbering field} \rightarrow \downarrow_{\underline{New Block}} \rightarrow \uparrow_{\underline{T}} $ $ \uparrow_{\underline{L}} \text{ to select (or type) number} \rightarrow \downarrow_{\underline{New Block}} \rightarrow \uparrow_{\underline{T}} $ |
|--------------------------------------------------------------|----------------------------------------------------------------------------------------------------|
| 8 Printing a mirror image of the text                        |                                                                                                    |
| 9 Inverting the printed and unprinted areas                  |                                                                                                    |
| • Changing the shape of the text                             |                                                                                                    |
| A Changing how labels are cut                                |                                                                                                    |
| B Enlarging text and printing it on 2, 3 or 4 labels         |                                                                                                    |

### Chapter 1

### Before You Start

1

#### **EXAMPLES OF WHAT YOU CAN**

Quickly create a label for a home video by using the **Template** function (⇒ p. 41). If you wish, you can then change the overall style of the text (⇒ p. 43).

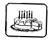

Robert's 10th Birthday

At the lake

ලම කෑ්බං

STANDARD

Dec. 20, 1000

With the **New Block** function (⇒ p. 16), your labels can contain sections with different numbers of lines. In this label, part of the text was formatted using a different font (\$\Rightarrow\$ p. 25) and a different style (\$\Rightarrow\$ p. 28). In addition, the **Barcode** function makes creating and printing barcodes easy.

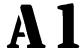

**ABC Transport** 1 Main St. Los Angeles, CA 88888

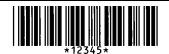

Decorate your text using the many frames and shadings (⇒ p. 32). Then, just before printing, use the TRANSFORMATION function (⇒ p. 54) to change the shape of the text.

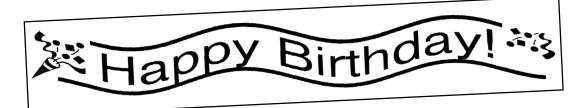

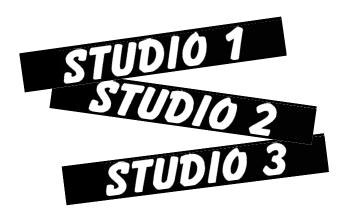

Use the **NUMBER** (numbering) function (⇒ p. 50) to print several numbered labels at one time, without changing the text for each label. You can also invert the printing to make the light parts dark and the dark parts light (⇒ p. 53).

#### MAKE WITH THIS P-TOUCH

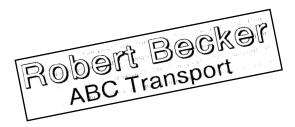

With the **Area** function (⇒ p. 22), you can select certain parts of the text and change their font, size and style (⇒ p. 25–31). Give your label a different look by adding one of the 13 different background designs (⇒ p. 40). The **[SMALL]** and **[LARGE]** background settings allow you to create your own background design.

Create larger labels by enlarging the text and printing it on two, three or four labels, which can then be put together (⇒ p. 56). You can decorate your label using the 475 symbols and pictures available with the **Symbol** function (⇒ p. 17).

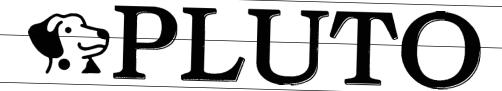

Using clear tape and the MIR-ROR function (⇒ p. 52) to print in reverse, this sign for a glass door can be read from the adhesive side. In this example, a warning symbol was added (Symbol function ⇒ p. 17), and the entire text was framed using the Frame/Shading function (⇒ p. 32). In addition, the label was printed vertically using the Vertical function (⇒ p. 31).

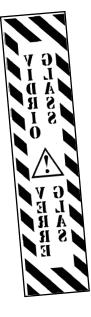

| (E)      |        |        |
|----------|--------|--------|
| 0        | 8-12   | 2-6    |
| Studio 1 | Paul   | Robert |
| Studio 2 | Robert | Paul   |

Create a table using the **Frame/ Shading** function (⇒ p. 32) to put a box around each line of each block in the text. Then, use the **Area** function (⇒ p. 22) to format the headings of the table.

#### GENERAL DESCRIPTION

#### **Features**

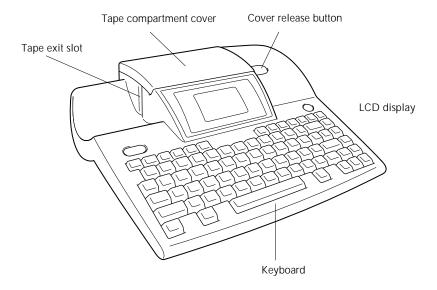

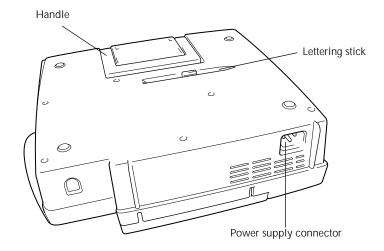

#### LCD display

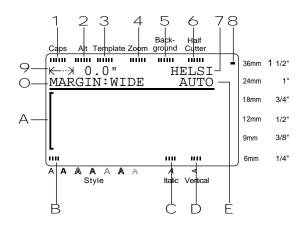

- 1 Caps indicator ⇒ p. 15
- 2 Alt indicator ⇒ p. 15
- 3 Template indicator ⇒ p. 41
- 4 Zoom indicator ⇒ p. 21
- 5 Background indicator ⇒ p. 40
- 6 Half cutter indicator ⇒ p. 55
- 7 Font setting ⇒ p. 24
- 8 Tape width indicator > p. 10

- 9 Tape length setting ⇒ p. 36
- O Margin setting ⇒ p. 37
- A Cursor ⇒ p. 14
- B Style setting indicator ⇒ p. 28
- C Italic setting indicator ⇒ p. 29
- D Vertical printing indicator ⇒ p. 31
- E Character size setting ⇒ p. 25

#### Menus

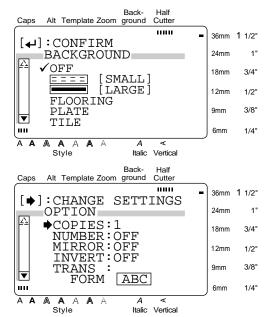

The color of the arrows on the ends of the scroll bar shows whether or not more settings are available. When the arrows are light ( $\square$  and  $\boxdot$ ), no more settings are available. When the arrows are dark ( $\square$  and  $\boxdot$ ), more settings can be seen by pressing  $^{\uparrow}$  or  $\stackrel{\checkmark}{\underline{*}}$  to move  $\checkmark$  or  $\Rightarrow$  up or down.

In menus where ✓ appears beside a setting or function, pressing ← confirms the selection.

In menus where  $\rightarrow$  appears beside a function, pressing  $\stackrel{\rightarrow}{\mapsto}$  displays the menu for the selected function. On the other hand, pressing  $\stackrel{\leftarrow}{\mid}$  confirms all of the settings displayed in the menu.

#### Keyboard

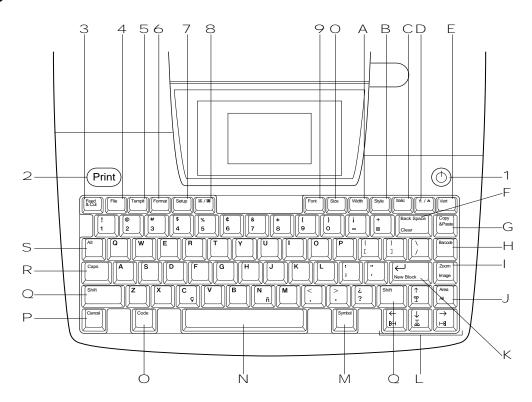

- 1 (power supply) key ⇒ p. 11
- 2 Print key **⇒** p. 49
- 3 Feed & Cut key ⇒ p. 49
- 4 File key **⇒** p. 46
- 5 Templt (template) key ⇒ p. 41
- 6 Format key ⇒ p. 36
- 7 Setup key **⇒** p. 57
- 8 🛕 / 🛕 (frame/shading) key ⇒ p. 32
- 9 Font key **⇒** p. 24
- O Size key ⇒ p. 25
- A Width key ⇒ p. 27
- B Style key ⇒ p. 28
- C Italic key ⇒ p. 29
- $\square$  A / A (line effects) key  $\Rightarrow$  p. 30
- E Vert (vertical) key ⇒ p. 31
- F Back Space key ⇒ p. 21 Clear function ⇒ p. 21

- G Copy & Paste key ⇒ p. 24
- H Barcode key ⇒ p. 18
- I Zoom key ⇒ p. 21 Image function ⇒ p. 49
- J Area key ⇒ p. 22 All function ⇒ p. 23
- K ← (enter) key ⇒ p. 14 & 16 New Block function ⇒ p. 16
- L Cursor keys ⇒ p. 14
- M Symbol key ⇒ p. 17
- N Space bar ⇒ p. 15
- O Code key ⇒ p. 14
- P Cancel key ⇒ p. 14
- Shift key ⇒ p. 15
- R Caps key ⇒ p. 15
- S Alt key ⇒ p. 15

## setting Started

## Chapter **2**

## Getting Started

#### **PRECAUTIONS**

- Use only Brother TZ tapes with this machine. Do not use tapes that do not have the mark.
- Before installing a tape cassette, be sure that the tape is correctly fed under the tape guides.
- Do not pull on the tape being fed from the P-touch. Doing so may damage the tape cassette.
- Avoid using the machine in extremely dusty places. Keep it out of both direct sunlight and rain.
- Do not expose the machine to extremely high temperatures or humidity.
- Do not leave any rubber or vinyl on the machine for an extended period of time. Doing so may cause staining.
- Do not clean the machine with alcohol or other organic solvents. Only use a soft, dry cloth.
- Do not put any foreign objects into or heavy objects on the machine.
- To avoid injuries, do not touch the cutter's edge.
- Use only the power supply cord designed exclusively for this machine. Use of any other cord will void the warranty.
- When the machine is not being used for a long period of time, disconnect the power supply cord.
- A blank horizontal line appearing in a printed label may indicate that there is dust on the print head. Clean the print head by gently wiping up and down along the print head with a dry cotton swab. For more details, see page 71.
- Never try to disassemble the P-touch.

#### Connecting the power supply cord

This P-touch can be used anywhere a standard electrical outlet is available.

- 1 Insert the plug on the end of the power supply cord into the power supply connector on the back of the P-touch.
- 2 Insert the pronged plug on the other end of the power supply cord into an AC outlet.

#### NOTE

Only use the power supply cord designed exclusively for this machine.

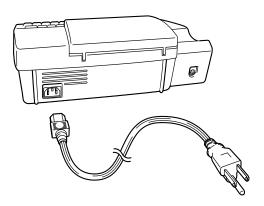

#### Installing a TZ tape cassette

A TZ tape cassette is supplied with this P-touch. TZ tape cassettes are available for this machine in a wide variety of colors and sizes, making it possible to make distinctive color-coded and stylized labels. In addition, this machine has been designed to allow you to change the tape cassettes quickly and easily.

1 Press the cover release button, and then lift open the tape compartment cover.

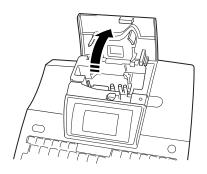

- **2** If a tape cassette is already installed and you wish to replace it, remove it by pulling it straight out.
- 3 If the ink ribbon is loose in the tape cassette to be installed, use your finger to wind the toothed wheel in the direction of the arrow on the cassette until there is no slack in the ribbon. Also, make sure that the end of the tape feeds under the tape guides.

Insert the tape cassette firmly into the compartment, making sure that the entire back of the cassette touches the bottom of the compartment.

#### NOTE

When inserting the tape cassette, make sure that the ink ribbon does not catch on the corner of the metal guide.

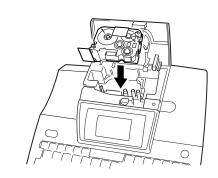

**5** Close the compartment cover and press the power supply key ( ( ) to turn on the machine if it is off. The width of the currently installed tape is shown by the tape width indicator on the right edge of the display.

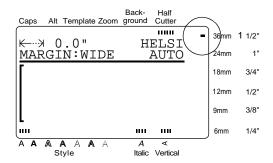

• Press once to remove any slack in the tape and cut off the excess.

#### Turning on & off the P-touch

The power supply key ( ) is located in the top right corner of the machine's keyboard. This P-touch will automatically turn off if no key is pressed or no operation is performed for 30 minutes. In addition, if it has remained plugged in, the previous session's text is displayed when you turn it on again.

• Press ( to turn on or turn off the P-touch.

12 \_\_\_

## Chapter 3

### Functions

#### Performing basic operations

Although most functions can be used just by pressing their keys, the following keys may be needed with certain functions.

#### Code (Code)

To use a function printed in yellow on a key, hold down while pressing the key for the function that you wish to use.

#### Enter ( New Block )

To select a function from a menu or an item from a list, or to apply the selected setting, press

#### Cancel ( [ ])

To quit a function without applying any changes that you may have made, press [ and ].

#### **Cursor keys**

The four cursor keys ( $\begin{bmatrix} \leftarrow \\ + \end{bmatrix}$ ,  $\begin{bmatrix} \uparrow \\ + \end{bmatrix}$ ,  $\begin{bmatrix} \uparrow \\ \pm \end{bmatrix}$ , and  $\begin{bmatrix} \downarrow \\ \pm \end{bmatrix}$ ) can be used to perform two operations: to move the cursor, which appears as either a bracket ([) or an underline (\_), or to make a selection.

#### $\stackrel{\rightarrow}{\mapsto}$ (right)

- To move the cursor one space or character to the right, press → once. If the cursor is at the end of a line when this key is pressed, the cursor moves to the beginning of the next line.
- To move the cursor to the end of the current line of text, hold down and press → ...
- To move the cursor to the beginning of the next text block, hold down and press.
- To select the item on the right in a list, press

#### ← (left)

- To move the cursor one space or character to the left, press ← once. If the cursor is at the beginning of a line when this key is pressed, the cursor moves to the end of the previous line.
- To move the cursor to the beginning of the current line of text, hold down and press \( \frac{\leftar}{k4} \).
- To move the cursor to the beginning of the current text block, hold down press ← If the cursor is already at the beginning of a text block when these keys are pressed, the cursor moves to the beginning of the previous block.
- To select the item on the left in a list, press
   F
   B

#### ↑ ↑ (up)

- To move the cursor to the character in the line directly above the cursor's current position, press once.
- To move the cursor to the beginning of the entire text, hold down and press
- To select the item above in a menu or list, press  $\begin{bmatrix} \uparrow \\ \mathbb{T} \end{bmatrix}$ .

#### $\left[\frac{\mathbb{T}}{\uparrow}\right]$ (down)

- To move the cursor to the character in the line directly below the cursor's position, press and once.
- To move the cursor to the end of the entire text, hold down and press ↓
- To select the item below in a menu or list,
   press \( \frac{\frac{1}{3}}{3} \).

#### Entering text

Typing in the text for your labels is the same as typing on a typewriter or a computer. In addition, the entered text is normally displayed in WYSIWYG (what-you-see-is-what-you-get) mode, which allows you to see exactly how the label would appear if it were printed.

#### Space bar (

To add a blank space to the text, press (space bar).

#### Shift (Shift )

To type a capital letter or the symbol printed on the top half of certain keys, like on a typewriter or a computer, hold down while pressing the key for the character that you wish to type.

#### Caps (Caps )

To type in series of capital letters without holding down . Caps mode must be turned on. Caps mode can be turned on or off by pressing . When Caps mode is on, the Caps indicator lights up.

## When a number key is pressed, the number— not the symbol above it—is typed in, unless is held down. To type lowercase letters while the Caps mode is on, hold down while pressing the key of the desired character.

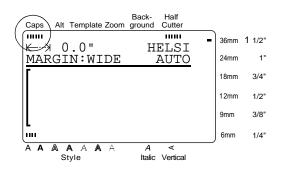

#### Alt (Alt

Accented characters or special punctuation marks can be added to the text in **Alt** mode. **Alt** mode can be turned on or off by pressing .

When **Alt** mode is on, the **Alt** indicator lights up.

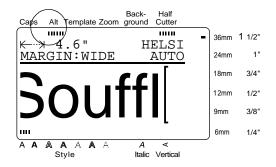

The following table shows the available characters.

| Charac-<br>ter key | Without Shift held down, or with Caps mode off | With held down, or Caps mode on |
|--------------------|------------------------------------------------|---------------------------------|
| Α                  | äáàâãæa                                        | ÄÁÀÂÃÆA                         |
| С                  | ÇС                                             | ÇC                              |
| D                  | ðd                                             | ÐD                              |
| E                  | ë é è ê ē e                                    | ËÉÈĒE                           |
| I                  | ΪſìĵijĬ                                        | ΪΠΙ                             |
| N                  | ñn                                             | ÑΝ                              |
| 0                  | öóòôōøœo                                       | ÖÓÒÔÕØŒO                        |
| Р                  | рр                                             | ÞР                              |
| U                  | üúùûu                                          | ÜÚÙÛU                           |
| !                  | !;?;.,:;"-                                     | !;?¿.,:;"-                      |

To add an accented character or a special punctuation mark to the text:

1 Press . The Alt indicator lights up.

#### Ch. 3 Functions

**2** Press the key for the desired character.

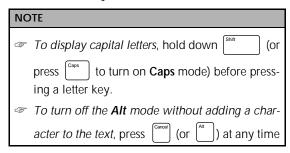

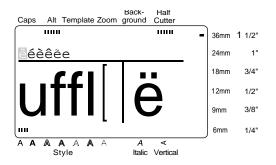

3 Press ← or → until the desired accented character or symbol is highlighted.

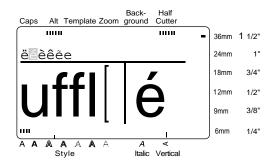

4 Press . The selected character is added to the text and Alt mode turns off.

| NOTE                                                                                                    |
|----------------------------------------------------------------------------------------------------|
| To enter a series of characters in Alt mode, hold                                                                       |
| down before pressing $\biguplus_{\mbox{\tiny New Block}}$ . Then, con-                                                  |
| tinue adding characters by selecting them as                                                                            |
| explained in steps 2 and 3, and holding down                                                                            |
| while pressing $\underset{\text{New Block}}{\longleftarrow}$ . Press just $\underset{\text{New Block}}{\longleftarrow}$ |
| after selecting the last character in the series.                                                                       |

#### Enter (⟨─ )

To create a new line and move the cursor to the beginning of it, press — once you have finished entering a line of text. .

#### NOTE

A single block of text can only contain the maximum number of lines shown in the table below. If the block already contains the maximum number of lines when you press block the error message "LINE LIMIT" will appear.

| Tape widths    | Maximum number of lines that can be entered |
|----------------|---------------------------------------------|
| 1/4" (6 mm)    | 2                                           |
| 3/8" (9 mm)    | 3                                           |
| 1/2" (12 mm)   | 4                                           |
| 3/4" (18 mm)   | 6                                           |
| 1" (24 mm)     | 8                                           |
| 1 1/2" (36 mm) | 10                                          |

New Block ( + ← )

To change the number of lines in a section of the label, create a new block by holding down

and pressing — New Block

#### NOTE

- A single label can only contain a maximum of five blocks. If five blocks already exist when is held down and when herror message "MAX 5 BLOCKS" will appear.
- To split a text block into two so that the character on the right of the cursor is at the beginning of the second block, position the cursor in the middle of the block, and then hold down and press .

#### Symbol ( [Symbol)

In addition to the letters, symbols and numerals on the key tops, there are 475 additional symbols and pictures available with the **Symbol** function. After these symbols or pictures are added to the text, they can be deleted like any other character and some can be formatted using certain text format functions (see pages 24 through 31).

A table of the available symbols can be found on pages 76 through 79.

#### To add a symbol or picture to the text:

1 Press Symbol.

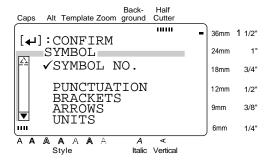

Press ↑ or ↓ until ✓ moves beside either <u>SYMBOL NO</u>. or the <u>desired category name</u>.

| NOTE |                                                |  |
|------|------------------------------------------------|--|
| 4    | To return to the previous screen without keep- |  |
|      | ing any changes, press Caronal .               |  |
| 4    | To return to the text without adding a symbol, |  |
|      | press at any time.                             |  |
|      |                                                |  |

**3** Press ← New Block .

**4** Select the desired symbol.

#### If SYMBOL NO. was selected:

Type in a symbol number (or press  $\begin{bmatrix} \uparrow \\ \underline{\uparrow} \end{bmatrix}$  or  $\begin{bmatrix} \downarrow \\ \underline{\downarrow} \end{bmatrix}$ ) until the desired symbol is displayed. The name of the category containing the selected symbol is shown in the second line at the top of the display.

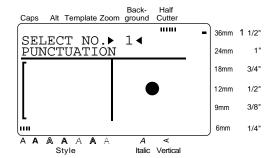

#### If a category was selected:

Press Tor until the desired row of symbols is selected, and then press until the desired symbol is highlighted. An enlargement of the selected symbol is shown on the right half of the display. For the numbers of symbols, refer to the list of symbols in the Appendix.

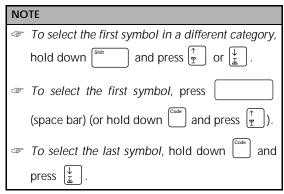

NOTE

press mage

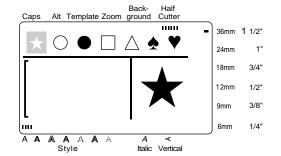

**5** Press ← . The selected symbol is added to the text.

## before pressing . Then, continue adding characters by selecting them as explained in steps 2 through 4, and holding down while pressing . Press just after selecting the last symbol in the series. Some symbols typed into templates (Template function) and backgrounds (BACKGROUND function of the FORMAT menu) appear on the display as "X". To view an enlargement of the symbol, move the cursor below it, and then

#### Barcode ( Barcode )

The **Barcode** function allows you to add your desired barcode to your label. In addition, the various barcode parameters enable you to create custom barcodes.

#### NOTE

- This section will explain how to enter a barcode into your text. It is not intended as a comprehensive introduction to the concept of barcoding. For more detailed information, please consult one of the many reference books available.
- Since this machine is not specifically designed for special barcode label-making, some barcode readers may not be able to read the labels.
- Barcodes should be printed on white labels with black ink.
- It is recommended that barcodes be printed with the MARGIN function (FORMAT menu) set to WIDE and the barcode WIDTH parameter set to WIDE; otherwise, barcodes may be difficult to read.

#### To create a barcode:

1 Press Barcool

press

#### NOTE

To change the data or parameters of a barcode that has already been added to the text, position the cursor in the middle of the barcode mark before pressing .
 To return to the previous screen without keeping any changes, press .
 To return to the text without adding a barcode,

at any time.

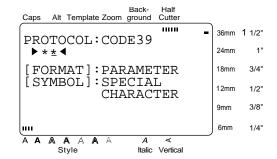

#### To change the barcode parameters:

**2** Press . All or some of the following parameters can be set.

PROTO (protocol)

WIDTH (bar width)

**UNDER#S** (numbers printed below barcode)

CH.DIG. (check digit)

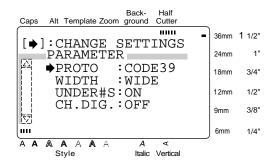

- 3 Press ↑ or ↓ until → moves beside the parameter that you want to change.
- 4 Press → The available settings are displayed.

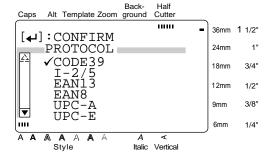

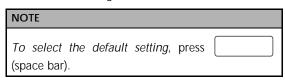

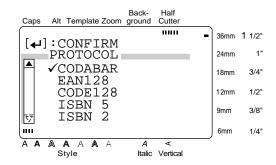

- **6** Press to confirm the setting and return to the **PARAMETER** menu.
- 7 Repeat steps 3 through 6 until all parameters are set as you wish.
- **8** Press  $\left(\begin{array}{c} \longleftarrow\\ New Block \end{array}\right)$  to apply the settings.

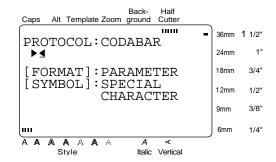

#### Ch. 3 Functions

#### To enter the barcode data:

**9** Type in the barcode data.

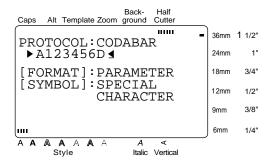

To add special characters to barcodes (only with protocols EAN128, CODE128, CODE39 or CODABAR):

- Press ← until the cursor is below the character on the right of where you want to add the special character.
- A Press Symbol.

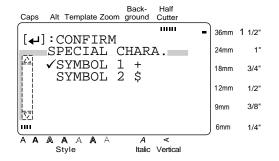

Press  $\uparrow$  or  $\downarrow$  until  $\checkmark$  moves beside the special character that you want to add.

#### NOTE

Refer to page 80 for tables of the special characters that are available.

**C** Press ← . The selected special character is added to the barcode data.

#### To add the barcode to the text:

**▶** Press ←

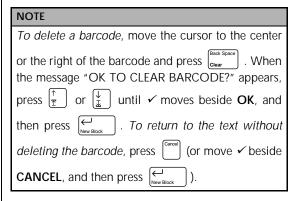

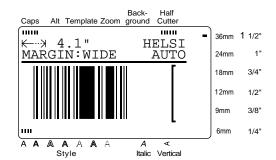

#### Editing text

#### Zoom ( [mage )

To view text that is too small to be read on the display, the **Zoom** mode must be turned on, making it easier to edit the text. **Zoom** mode can

be turned on or off by pressing [Zoom]. When the **Zoom** mode is on, the **Zoom** indicator lights up. In **Zoom** mode, the top, bottom, and left edge of the label are shown by dark lines and the current line number is shown at the bottom of the display.

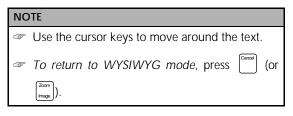

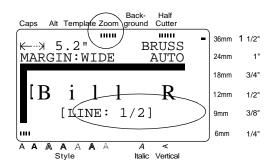

#### NOTE

To return to editing the text, press any key

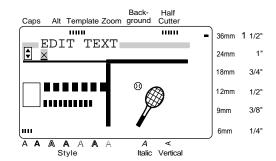

#### Back Space ( Clear Clear )

To remove the character in the text that is to the left of the cursor's current position, press [Book Space].

Each time clear is pressed, one character is deleted. If the cursor is at the beginning of a line or a block when clear is pressed, the current line or block is joined with the previous one.

#### Clear ( + ( clear )

Once you have printed your text, you will need to erase the display so that you can design a new one. With the **Clear** function, you can select whether all of the text and all of the format settings, or just the text and its text format settings will be erased.

#### NOTE

The cursor can be located anywhere in the text.

#### To erase all of the text and formats:

**1** Hold down and press Back Space Clear

## NOTE To return to the text without erasing anything, press □ cores (or move ✓ beside CANCEL and press □ cores (New Block ).

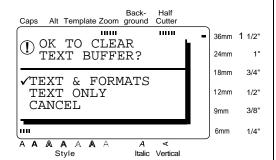

**2** Since ✓ is already beside **TEXT & FOR- MATS**, press ← . All of the text is erased and all of the format functions are reset to their default settings.

#### To erase only the text:

1 Hold down and press Back Space Clear

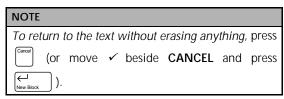

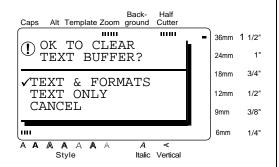

**1** Press  $\uparrow$  or  $\downarrow$  until  $\checkmark$  moves beside **TEXT ONLY**.

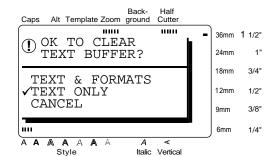

2 Press — . The text is erased and the text format functions are reset to their default settings, but the label format functions (FORMAT menu) remain unchanged.

#### Area ( [Area ])

Text formatting with the **Area** function is different from creating a new block using the **New Block** function. With the **Area** function, text within a line or group of lines can be selected so that its text formats can be changed. The selected text can also be deleted or copied and pasted in a different place in the text.

The following two labels show how these functions can be used.

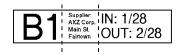

The multiple blocks in this label were created using the **New Block** function. The first block of this text contains a single line, the second contains four lines, and the third, two lines.

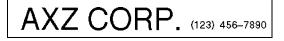

This is a single-block, single-line label with different parts of the text formatted using the **Area** function. After all of the text was typed in, section "(123) 456-7890" was selected and given a smaller character size.

#### To select an area of the text:

1 Press ← , → , ↑ , or ↓ until the cursor is beside the first character that you want to select.

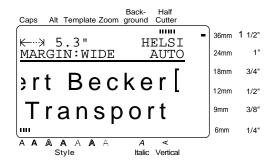

**2** Press A . The first character is highlighted.

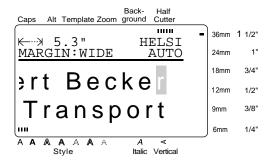

3 Press (← ), (↑), (↑), or (↓) until all of the characters that you want to select are highlighted.

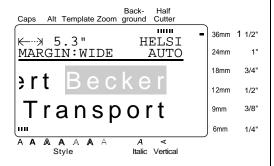

4 Format the text using the text format functions (see pages 24 through 31) or use the Copy & Paste function to copy the text and paste it into a different place in the text (see page 24).

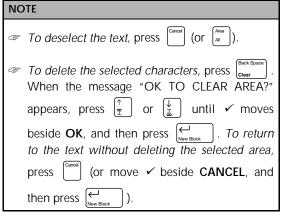

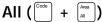

With the **All** function, all of the text can be selected so that it can be formatted together, deleted, or copied and pasted in another place in the text.

#### To select all of the text:

**1** Hold down and press A. All of the text is highlighted.

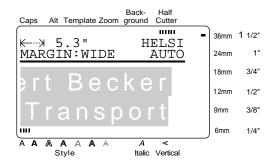

2 Format the text using the text format functions (see pages 24 through 31) or use the Copy & Paste function to copy the text and paste it into a different place in the text (see page 24).

| NOTE                        |          |
|-----------------------------|----------|
| To deselect the text, press | Canoel . |

#### Copy & Paste ( Copy 8 Paste ( Copy )

The **Copy & Paste** function is useful for copying already entered characters and pasting them into a different section of the text.

#### To copy and paste text:

- **1** Select the text that you wish to copy and paste using either the **AREA** function (see page 22) or the **ALL** function (see page 23).
- 2 Press (SPRING). The selected characters are copied, but not removed from the text.
- Press (←), (→), (↑), or (↓) until the cursor is positioned where you want to add the copied text.
- 4 Press (Copy &Paste).

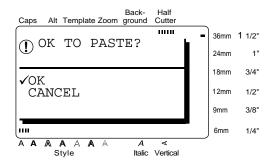

- 6 Press ← . The text is added at the cursor's location.

#### Formatting

A variety of formatting functions are available for making more decorative labels.

The following text formatting functions can be used to change the appearance of characters: Font, Size, Width, Style, Italic, ▲ / ♣ (line effects) and Vert (vertical). They can be applied to part or all of the text, either before or after you have entered it.

The label formats, listed in the **FORMAT** menu, specify the general appearance of the label.

#### Font (Fort )

With the **Font** function, you can change your text's font to one of the many that are available. Refer to the font samples on page 80. The font of the text at the cursor's current position is shown at the right end of the top line in the top of the display.

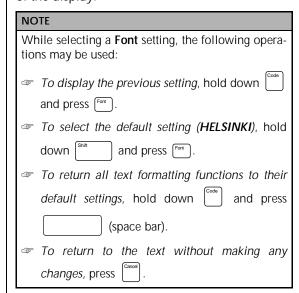

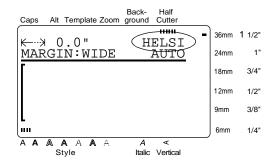

#### To change the font before entering the text:

- Press (♣), (♣), (↑), or (♣) until the cursor is moved to the point where you want to begin using a different font.
- 2 Press a until the desired font is selected. The current setting is shown below FONT at the top of the display and a sample (A) can be seen to the right of the cursor.

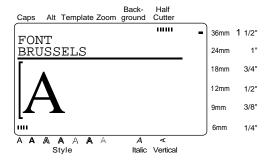

**3** Type in the new text.

#### To change the font of the text in a selected area:

- Hold down and press and to select all of the text, or press and use to select all of the text, or press and use to select only a part of it.
- **2** Press [Fort] until the text is displayed in the desired font. The current setting is shown below **FONT** at the top of the display.

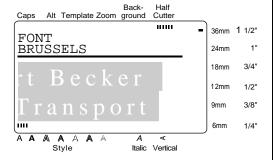

**3** Press ← . The selected text is displayed in the desired font.

#### Size (Size)

The character size can be adjusted using the **Size** function. With the **AUTO** setting, the machine compares your text with the width of the installed tape and automatically adjusts the characters to the largest possible size. Refer to page 81 for examples of the **Size** settings. The size of the text at the cursor's current position is shown at the right end of the second line in the top of the display.

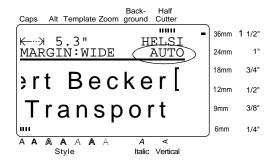

#### NOTE

- With the AUTO setting selected and 1/2" (12-mm), 3/4" (18-mm), 1" (24-mm) or 1 1/2" (36-mm)-wide tape installed, the size of text with just one line and not containing lowercase letters or certain symbols is printed slightly larger.
- If a very small text size is selected, the text may not be readable in WYSIWYG mode. When editing such small text, turn on the **Zoom** mode. For more details, refer to page 21.
- Since the text sizes that can be printed depends on the width of the tape, the following table shows the maximum text size that can be used with each tape width.

| Tape widths    | Maximum text size (in points) |
|----------------|-------------------------------|
| 1/4" (6 mm)    | 12                            |
| 3/8" (9 mm)    | 18                            |
| 1/2" (12 mm)   | 24                            |
| 3/4" (18 mm)   | 36                            |
| 1" (24 mm)     | 60                            |
| 1 1/2" (36 mm) | 72                            |

# While selecting a Size setting, the following operations may be used: To display the previous setting, hold down and press see. To select the default setting (AUTO), hold down and press see. To return all text formatting functions to their default settings, hold down and press (space bar). To return to the text without making any changes, press settings.

To change the text size before entering the text:

- 1 Press (←), (→), (↑), or (↓) until the cursor is moved to the point where you want to begin using a different text size.
- 2 Press until the desired text size is selected. The current setting is shown below SIZE at the top of the display and a sample (A) can be seen to the right of the cursor.

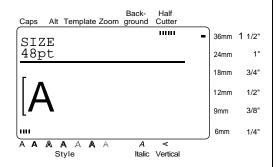

**3** Type in the new text.

To change the size of the text in a selected area:

- Hold down and press and to select all of the text, or press and use to select all and use to select all and use to select only a part of it.
- 2 Press wuntil the text is displayed in the desired text size. The current setting is shown below SIZE at the top of the display.

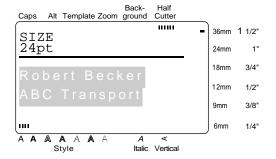

Press . The selected text is displayed in the desired text size.

#### Width (Width)

The **Width** function can be used with any of the text sizes to make the size of the characters wider or more narrow. Refer to page 81 for examples of the **Width** settings.

While selecting a Width setting, the following operations may be used:

To display the previous setting, hold down and press with.

To select the default setting (MEDIUM), hold down and press with and press with.

To return all text formatting functions to their default settings, hold down and press (space bar).

To return to the text without making any changes, press at the following operations are default settings.

#### To change the width before entering the text:

- Press ← , → , ↑ , or ↓ until the cursor is moved to the point where you want to begin using a different text width.
- Press until the desired width is selected. The current setting is shown below **WIDTH** at the top of the display and a sample (A) can be seen to the right of the cursor.

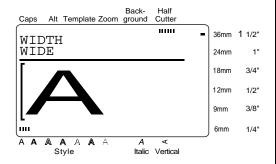

**3** Type in the new text.

#### To change the width of the text in a selected area:

- Hold down and press to select all of the text, or press and use to select all of the text, or press and use to select only a part of it.
- 2 Press with until the text is displayed in the desired width. The current setting is shown below **WIDTH** at the top of the display.

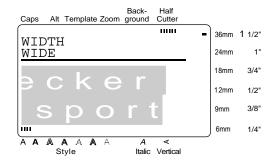

**3** Press ← . The selected text is displayed in the desired text width.

#### Ch. 3 Functions

#### Style (Style)

You can choose from 7 different text styles to create more personalized labels. Refer to the style samples on page 82. The style of the text at the cursor's current position is shown by the **Style** indicators at the bottom of the display.

While selecting a Style setting, the following operations may be used:

To display the previous setting, hold down and press .

To select the default setting (NORMAL), hold down and press .

To return all text formatting functions to their default settings, hold down and press (space bar).

To return to the text without making any changes, press .

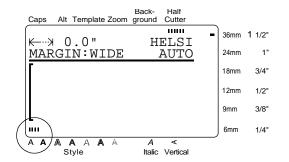

#### To change the text style before entering the text:

- Press ← , → , ↑ , or ↓ until the cursor is moved to the point where you want to begin using a different text style.
- 2 Press until the desired style is selected. The current setting is shown below **STYLE** at the top of the display and a sample (**A**) can be seen to the right of the cursor.

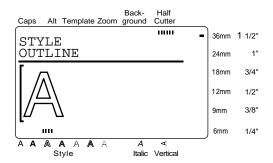

3 Type in the new text.

To change the style of the text in a selected area:

- Hold down and press Amen to select all of the text, or press Amen and use ← Held, → Held, Amen and use ← Held, → Held, → Held
- 2 Press we until the text is displayed in the desired style. The setting is shown below STYLE at the top of the display.

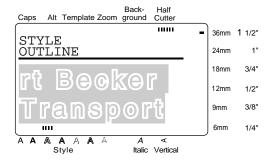

**3** Press ← . The selected text is displayed in the desired text style.

# Italic ([talic])

The **Italic** function can be combined with each of the other text format settings to provide an even larger variety of text styles. When the **Italic** function is turned on for the text at the cursor's current position, the **Italic** indicator at the bottom of the display lights up.

# While selecting an Italic setting, the following operations may be used: To select the default setting (OFF), hold down and press. To return all text formatting functions to their default settings, hold down and press (space bar). To return to the text without making any changes, press

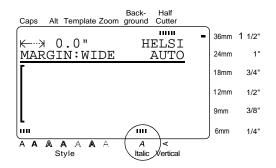

To change the Italic setting before entering the text:

- Press ← , → , ↑ , or ↓ until the cursor is moved to the point where you want to begin using a different **Italic** setting.
- 2 Press to select either ON or OFF. The current setting is shown below ITALIC at the top of the display and a sample (A) can be seen to the right of the cursor.

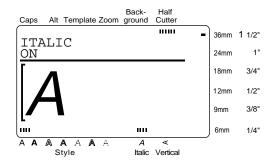

**3** Type in the new text.

To change the Italic setting for the text in a selected area:

- 2 Press [mic] until the text is displayed with the desired Italic setting. The current setting is shown below ITALIC at the top of the display.

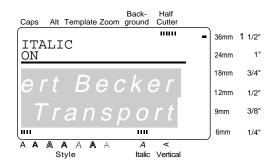

**3** Press ← . The selected text is displayed with the desired **Italic** setting.

# Line effects ( )

The **Line effects** function enables you to underline or strike out certain parts of your text.

12

34
UNDERLINE

56 STRIKE OUT

While selecting a Line effects setting, the following operations may be used:

To display the previous setting, hold down and press A.A.

To select the default setting (OFF), hold down and press A.A.

To return all text formatting functions to their default settings, hold down and press (space bar).

To return to the text without making any changes, press ...

# To change the Line effects setting before entering the text:

- Press ← , → , ↑ , or ↓ until the cursor is moved to the point where you want to begin using a different Line effects setting.
- 2 Press until the desired setting is selected. The current setting is shown below LINE EFFECTS at the top of the display and a sample (A) can be seen to the right of the cursor.

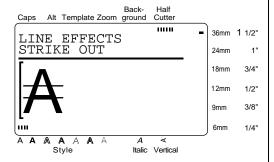

**3** Type in the new text.

# To change the Line effects setting for the text in a selected area:

- Hold down and press  $\stackrel{\text{Area}}{\text{A}}$  to select all of the text, or press  $\stackrel{\text{Area}}{\text{A}}$  and use  $\stackrel{\leftarrow}{\text{E}}$ ,  $\stackrel{\rightarrow}{\text{E}}$ , or  $\stackrel{\downarrow}{\text{L}}$  to select only a part of it.
- Press \*/\* until the text is displayed with the desired Line effects setting. The current setting is shown below LINE EFFECTS at the top of the display.

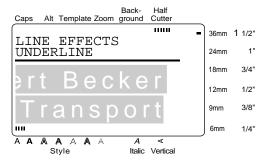

**3** Press ← . The selected text is displayed with the desired **Line effects** setting.

# Vertical (Vert )

With the **Vertical** function, you can print your text vertically along the length of your label.

12 m

When the **Vertical** function is turned on for the text at the cursor's current position, the **Vertical** indicator at the bottom of the display lights up.

While selecting a Vertical setting, the following operations may be used:

To select the default setting (OFF), hold down and press and press.

To return all text formatting functions to their default settings, hold down and press (space bar).

To return to the text without making any changes, press .

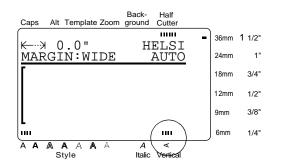

To change the Vertical setting before entering the text:

1 Press ← , → , ↑ , or ↓ until the cursor is moved to the point where you want to begin using a different **Vertical** setting.

2 Press of to select either **ON** or **OFF**. The current setting is shown below **VERTICAL** at the top of the display and a sample (**A**) can be seen to the right of the cursor.

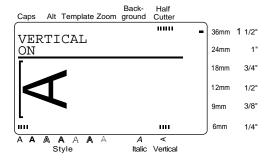

**3** Type in the new text.

To change the Vertical setting for the text in a selected area:

- Hold down and press to select all of the text, or press and use to select all of the text, or press to select only a part of the text.
- 2 Press until the text is displayed with the desired **Vertical** setting. The current setting is shown below **VERTICAL** at the top of the display.

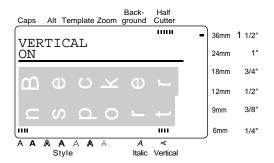

Press ☐ The selected text is displayed with the desired Vertical setting.

# Frame/shading ( )

You can choose from a variety of frames and shadings for emphasizing certain parts or all of the text in your label. Refer to the samples of the frames and shadings on page 83.

# To apply a frame or shading to all of the text:

1 Press .

# NOTE

To return to the text without adding a frame or shading, press  $^{(8/8)}$  at any time.

2 Press ↑ or ↓ until ✓ moves beside the desired setting.

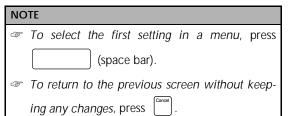

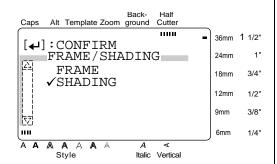

3 Press ← New Block

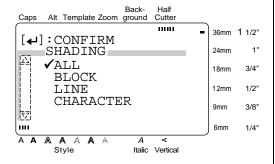

- **5** Press ↑ or ↓ until ✓ moves beside the desired frame or shading pattern.

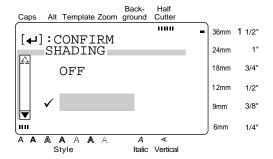

6 Press ← . The desired frame or shading is applied to all of the text.

# To apply a frame or shading to selected blocks of text:

1 Press (A/A).

# NOTE To return to the text without adding a frame or shading, press at any time.

2 Press ↑ or ↓ until ✓ moves beside the desired setting.

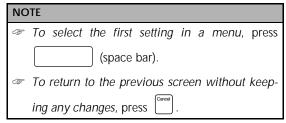

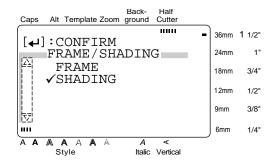

- **3** Press ← New Block .
- 4 Press ↑ or ↓ until ✓ moves beside BLOCK.

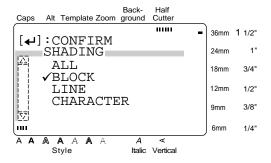

- **5** Press ← New Block
- 6 Press ← or → until the first block that you wish to frame or shade is selected.

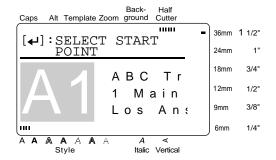

- **7** Press ← .
- Press ← or → until all of the blocks that you wish to frame or shade are selected.

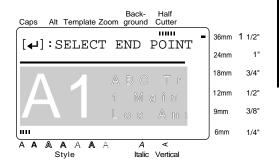

- **9** Press ← New Block
- Press <sup>↑</sup> The proof of the press of the desired frame or shading pattern.

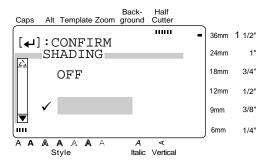

A Press — . The desired frame or shading is applied to the selected blocks of text.

# NOTE

To delete the frame or shading, position the cursor on the left side of the frame/shading that you wish to delete, and then press Glear. When the message "OK TO CLEAR FRAME/SHADING?" appears, press To Luntil I moves beside OK and press Lewis Diock. To keep the frame/shading, press Common (or move I beside CANCEL, and then press Lewis Diock).

# To apply a frame or shading to selected lines of text:

■ Press A/B.

### NOTE

To return to the text without adding a frame or shading, press (x,y) at any time.

Press or until ✓ moves beside the desired setting.

# NOTE

To select the first setting in a menu, press

(space bar).

To return to the previous screen without keeping any changes, press

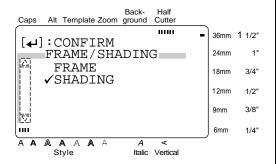

- **3** Press ← New Block .
- 4 Press ↑ or ↓ until ✓ moves beside LINE.

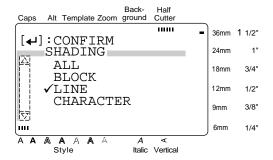

- **5** Press ← .
- **6** Press ↑ or ↓ until the first line that you wish to frame or shade is selected.

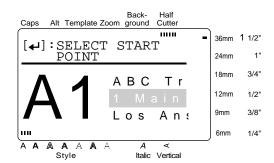

- **7** Press ← New Block
- **8** Press  $\begin{bmatrix} \uparrow \\ \mathbb{T} \end{bmatrix}$  or  $\begin{bmatrix} \downarrow \\ \mathbb{L} \end{bmatrix}$  until all of the lines that you wish to frame or shade are selected.

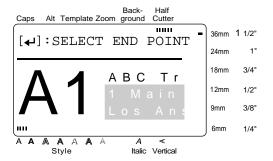

- **9** Press ← .
- Press <sup>↑</sup> The proof of the proof of the desired frame or shading pattern.

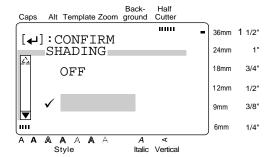

A Press ← . The desired frame or shading is applied to the selected lines of text.

To apply a frame or shading to selected characters in the text:

**1** Press ♠/♠.

# NOTE

To return to the text without adding a frame or shading, press at any time.

2 Press ↑ or ↓ until ✓ moves beside the desired setting.

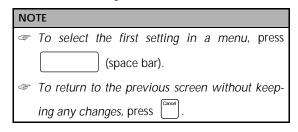

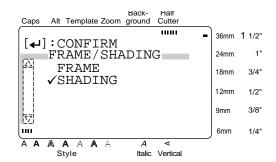

- 3 Press ← New Block
- 4 Press ↑ or ↓ until ✓ moves beside CHARACTER.

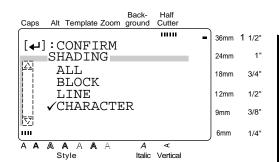

- **5** Press ← .
- Press ← , → , ↑ , or ↓ until the first character that you wish to frame or apply a shading to is selected.

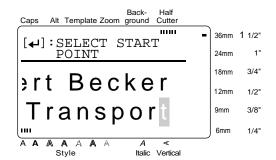

- **7** Press ← New Block
- Press ← , → , ↑ , or ↓ until all of the characters that you wish to frame or apply a shading to are selected.

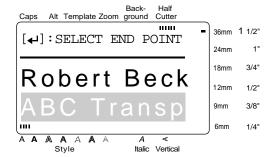

- **9** Press ← .
- Press <sup>↑</sup> The proof of the proof of the

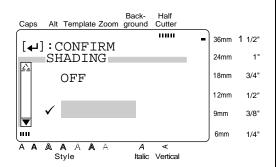

A Press ← . The desired frame or shading is applied to the selected characters.

# Format (Format)

Pressing the **Format** key displays a menu containing five label format functions, which can be used to change the label's general appearance.

# To change the LENGTH setting:

The currently set label length is shown at the left end of the top line in the top of the display. When the arrow symbol is displayed as " $\leftarrow \rightarrow$ ", the label length is set to **AUTO**. When the arrow symbol is displayed as " $\leftarrow \rightarrow$ ", the label length is set to a certain value.

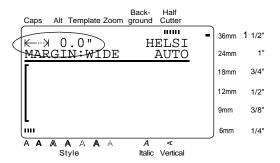

1 Press Format

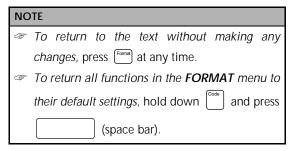

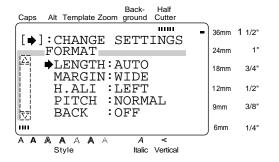

2 Since → is already beside LENGTH, press

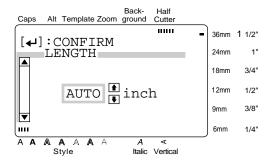

**3** Press  $^{\uparrow}$  or  $^{\downarrow}$  until the desired setting is displayed (or type in the desired length).

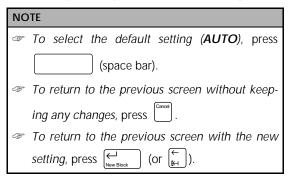

- 4 Press once to confirm the setting and return to the FORMAT menu.
- **5** Press ← again to apply the setting.

# To change the MARGIN setting:

This function allows you to select the size of the margins on the left and right sides of your text. When **NONE**, **NARROW** or **MEDIUM** is selected, some extra tape is fed out so that the left and right margins are equal.

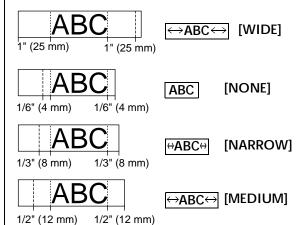

The current margin setting is shown at the left end of the second line in the top of the display.

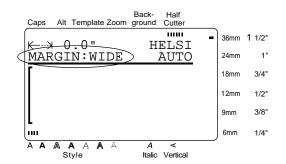

1 Press Format

| <ul> <li>To return to the text without making any changes, press at any time.</li> <li>To return all functions in the FORMAT menu to their default settings, hold down and press</li> </ul> | NOTE |                                                      |  |  |  |
|----------------------------------------------------------------------------------------------------|------|------------------------------------------------------|--|--|--|
| To return all functions in the <b>FORMAT</b> menu to                                                                                                    |      | To return to the text without making any             |  |  |  |
|                                                                                                    |      | changes, press formal at any time.                   |  |  |  |
| their default settings, hold down and press                                                                                                    | 4    | To return all functions in the <b>FORMAT</b> menu to |  |  |  |
|                                                                                                    |      | their default settings, hold down and press          |  |  |  |
| (space bar).                                                                                                    |      | (space bar).                                         |  |  |  |

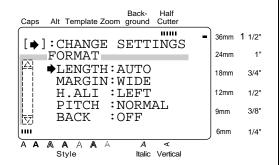

- 2 Press ↑ or ↓ until → moves beside MARGIN.
- 3 Press →

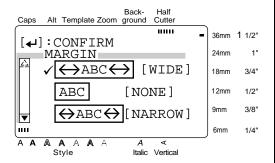

Press ↑ or ↓ until ✓ moves beside the desired setting.

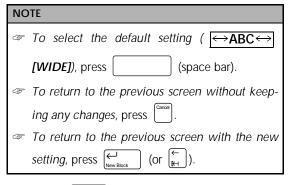

- **5** Press once to confirm the setting and return to the **FORMAT** menu.
- **6** Press ← again to apply the setting.

# To change the H.ALI (horizontal alignment) setting:

You can choose to align the text in your label in one of four ways:

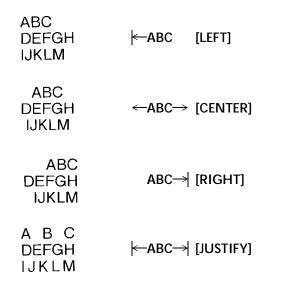

NOTE

1 Press Format.

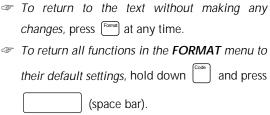

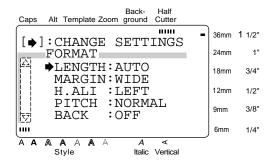

2 Press ↑ or ↓ until → moves beside H.ALI.

3 Press →

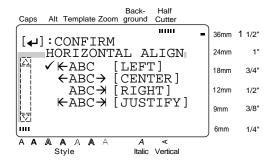

Press <sup>↑</sup> T until ✓ moves beside the desired setting.

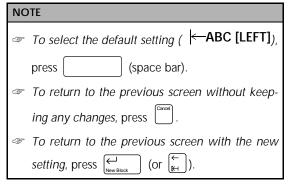

- **5** Press once to confirm the setting and return to the **FORMAT** menu.
- **6** Press August again to apply the setting.

# To change the PITCH setting:

With this function, you can select whether or not each character is given an equal width.

Scanner \$300 Printer \$600 Fax \$399

# HIHIHI [NORMAL]

Scanner \$300 Printer \$600 Fax \$399

# нініні

[FIXED]

1 Press Format.

# NOTE

- To return to the text without making any changes, press feed at any time.
- To return all functions in the **FORMAT** menu to their default settings, hold down and press (space bar).

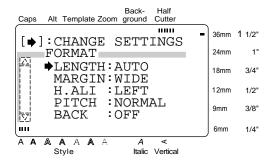

2 Press <sup>↑</sup> The proof of the proof of the p

3 Press → .

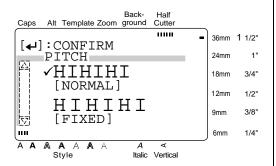

Press <sup>↑</sup> T until ✓ moves beside the desired setting.

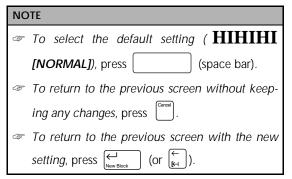

- **5** Press once to confirm the setting and return to the **FORMAT** menu.
- 6 Press ← again to apply the setting.

# To change the BACK (background) setting:

From the many designs available, choose a background for your label. You can even create your own backgrounds using text or symbols.

1 Press Format.

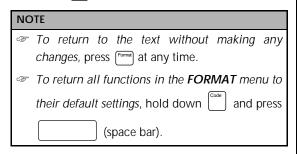

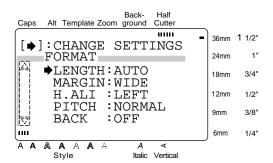

- Press ↑ or ↓ until → moves beside BACK.
- 3 Press → .

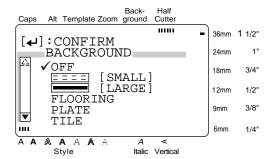

Press <sup>↑</sup> Tor until ✓ moves beside the desired setting.

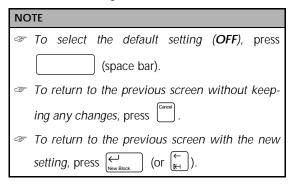

Form Until the desired font setting is displayed, and then press 

New Block

New Block

New Block

Once to confirm the setting.

If SMALL or LARGE was selected, type in the desired text, change the font by press until the desired font setting is displayed, and then press 
New Block

New Block

The FORMAT menu appears again.

# Wote ■ Up to 20 characters can be entered. Symbols (see pages 17 and 18) and accented characters (see page 15) can also be added. ■ To display an enlarged view of the character or symbol above the cursor, press type (see the cursor). Press any key to continue editing the text. ■ To return to the previous screen without keeping any changes, press type (see the cursor).

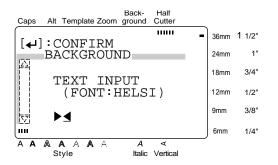

If a pre-made background design was selected, the **FORMAT** menu appears again.

6 Press ← again to apply the setting. The Background indicator lights up.

# Template ( Temple )

The **Template** function makes creating a label or stamp quick and easy. After selecting one of the various pre-formatted templates, simply change the text, and then it is ready to be printed. The many templates available are useful for common needs—from addressing envelopes to identifying floppy disks or audio and video cassettes. The tape width and length of each label printed from a template is preset. Refer to the samples of the available templates on pages 85 to 88.

After the text is entered, the style of the text can easily be changed just by selecting one of the 7 available style formats. Refer to page 89 for samples of the style formats.

# To create a label or stamp from a template:

1 Press Template indicator lights up.

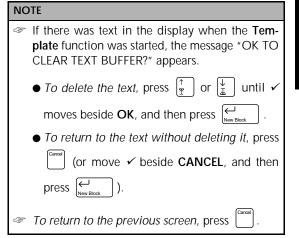

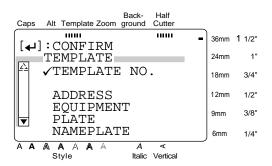

2 Select the desired template.

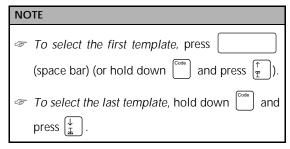

# If **TEMPLATE NO**. was selected:

Type in a template number (or press  $\uparrow$  or  $\downarrow$  ) until the desired template is displayed. The name of the selected template is shown in the second line at the top of the display.

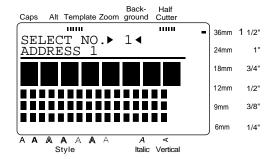

# If a category was selected:

Press  $\uparrow$  or  $\downarrow$  until the desired template is displayed. The number and name of the current template are displayed at the top of the display and the dimensions are shown below it.

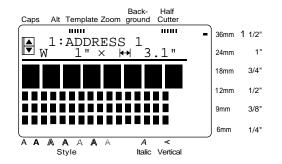

Press . The first line of the template's text is shown below EDIT TEXT at the top of the display. For template numbers and samples, refer to the list of templates in the Appendix.

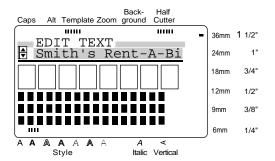

**4** Type in the new text.

NOTE

| NOTE |                                                                                                    |  |
|------|----------------------------------------------------------------------------------------------------|--|
| 4    | Symbols can also be added. Refer to pages 17 and 18 for details.                                                                                                    |  |
| 4    | To display an enlarged view of the character or                                                                                                    |  |
|      | symbol above the cursor, press zom Press any                                                                                                    |  |
|      | key to return to editing the text.                                                                                                    |  |
|      | To move the cursor through the line of text,                                                                                                    |  |
|      | press $\stackrel{\longleftarrow}{\underset{\mathbb{H}}{\longleftarrow}}$ or $\stackrel{\rightarrow}{\underset{\mathbb{H}}{\longrightarrow}}$ . To display a different line of |  |
|      | text, press $\stackrel{\uparrow}{\mathbb{T}}$ or $\stackrel{\downarrow}{\mathbb{L}}$ .                                                                                        |  |
| 4    | To quit using the current template and return to                                                                                                    |  |
|      | step <b>2</b> , press . When the message "OK TO                                                                                                    |  |
|      | CONTINUE TEMPLATE?" appears, press Caronal                                                                                                    |  |
|      | (or move ✓ beside CANCEL, and then press                                                                                                    |  |
|      | $\begin{picture}(60,0)\put(0,0){\line(1,0){100}}\put(0,0){\line(1,0){100}}\end{picture}$ ). To continue using the current tem-                                                |  |
|      | plate, press $\begin{psmallmatrix} $\uparrow$ press \\ \hline $\mathbb{T}$ or \begin{pmatrix} $\downarrow$ until $\checkmark$ moves beside \\ \hline \end{pmatrix}$           |  |
|      | <b>OK</b> , and then press $\left[ \begin{array}{c} \leftarrow \\ _{\text{New Block}} \end{array} \right]$ .                                                                  |  |
|      |                                                                                                    |  |

6 Repeat steps 4 and 5 until all of the text that you wish to use is entered. The MENU appears after the last line of text in the tem plate is edited and [HIND Block] is pressed.

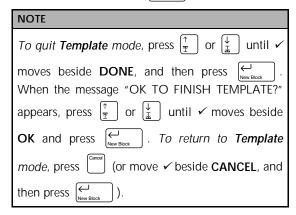

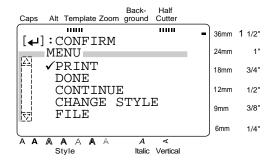

To change the style of a label or stamp created from a template:

- 7 Press ↑ or ↓ until ✓ moves beside CHANGE STYLE.
- **8** Press ← . The current style setting is displayed.

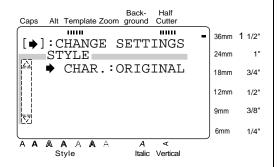

**9** Press → .

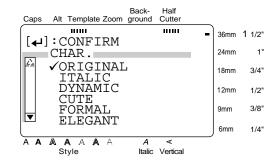

- Press <sup>↑</sup><sub>T</sub> or <sup>↓</sup><sub>L</sub> until ✓ moves beside the desired setting. Refer to page 89 for samples of these settings.
- A Press once to confirm the setting and return to the **STYLE** menu.
- **■** Press again to apply the setting.

To continue editing the label or stamp:

- Press ↑ or ↓ until ✓ moves beside CONTINUE.
- Papeat steps 4 and 5 until the text is edited as you wish. The MENU appears again after the last line of text in the template is edited and when the last line of text in the template is edited and when the last line of text in the template is edited and when the last line of text in the template is edited and when the last line of text in the text is edited as a single line of text in the text is edited as you wish.

To print a label or stamp created using a template:

- Press ↑ or ↓ until ✓ moves beside PRINT.
- F Press -

# NOTE

Be sure that the correct tape cassette is installed.

- When printing a stamp, install a stamp film cassette.
- When printing a label, install a label tape cassette.

If a template other than one from the **STAMP** category was used, the following display appears.

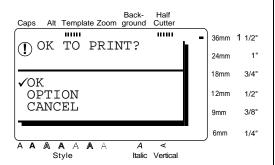

If a template from the **STAMP** category was used, the following display appears.

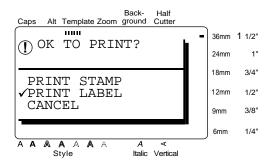

G Press ↑ or ↓ until ✓ moves beside the desired setting.

For a label created using a template other than one from the **STAMP** category:

To print, select **OK**. Refer to page 49 for more details on printing.

To change the printing options, select **OPTION**. Refer to pages 49 through 54 for more details on the printing options.

For a stamp created using a template from the **STAMP** category:

To print out a stamp stencil, select **PRINT STAMP**.

To print an identification label, select **PRINT LABEL**.

### NOTE

Use 1/2" (12-mm)-wide tape to make an identification label for a stamp with a STAMP M size and use 3/4" (18-mm)-wide tape to make a label for a stamp with a STAMP L size.

**H** Press ← .

To store the label or stamp created using a template:

- Press  $\uparrow$  or  $\downarrow$  until  $\checkmark$  moves beside **FILE**.
- J Press ← New Block

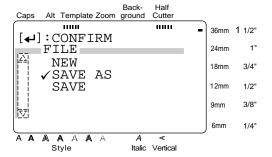

K Press ↑ or ↓ until ✓ moves beside the Press ⊷ desired setting, and then press New Block Refer to pages 46 and 46 for more details on saving files.

If the file has not been saved before, select SAVE AS.

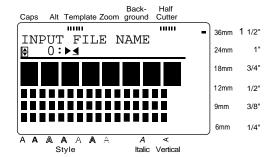

If the file has been saved before, select SAVE.

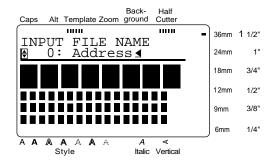

■ Type in the desired file name.

NOTE A file name can only be up to 10 characters long.

 ${\bf M}$  Press  ${\biguplus \atop {\rm New \, Block}}$  . The text is saved under the selected number with the entered file name.

To create another label or stamp using a different template:

N Press |↑ or 🖟 until 🗸 moves beside FILE.

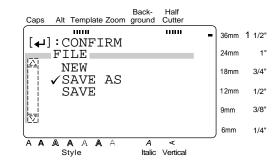

- or 🖟 Press until ✓ moves beside NEW.
- Press ←
  Nov. Bl

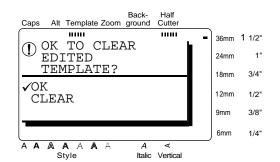

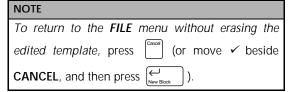

S Press Kew Block

# Storing and recalling files

You can store frequently used text in the memory. These text files remain in the memory, even after all characters are erased from the display with the **Clear** function (see page 21).

When each file is stored, it can be given an file name so that it can be searched for. Up to 100 files or about 3,000 characters can be stored in the memory.

Since a copy of the stored text file is recalled when using the **OPEN** function, the text can be edited or printed without changing the originally stored file. However, the **SAVE** function can be used to replace the previously saved file with the new edited one. When a file is no longer needed or more space is necessary, the **DELETE** function can be used to delete it.

# To save a file that has not been saved before:

1 Press File .

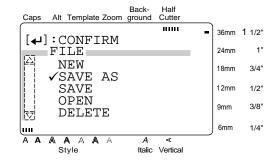

**2** Since ✓ is already beside **SAVE AS**, press New Block .

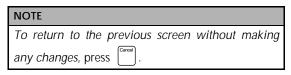

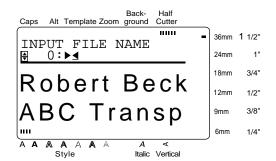

3 Press ↑ or ↓ until the file number where you want to store the text is displayed.

# NOTE

File numbers that are not displayed already contain a text file.

**4** Type in the desired file name.

# NOTE

A file name can only be up to 10 characters long.

**5** Press ← . The text is saved under the selected number with the entered file name.

# To save a file that has been saved before:

**1** Press [4/\*].

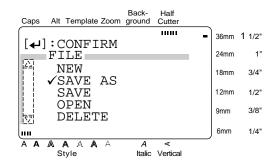

2 Press ↑ or ↓ until ✓ moves beside SAVE.

NOTE

To return to the previous screen without making any changes, press [Caroot].

**3** Press ← New Block

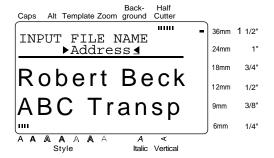

**4** Edit the file name if you wish.

# NOTE

A file name can only be up to 10 characters long.

**5** Press — . The text is saved under the selected number with the entered file name.

# To recall a file that has been saved:

**1** Press File .

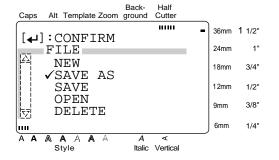

Press ↑ or ↓ until ✓ moves beside OPEN.

# NOTE

To return to the previous screen without making any changes, press [Caroot].

**3** Press ← New Block

# NOTE

If there was text in the display before the **File** function was started, the message "OK TO CLEAR TEXT BUFFER?" appears.

- To delete the text, press ↑ or ↓ until ✓
   moves beside OK, and then press ← until ✓
- To return to the **FILE** menu without deleting the text in the display, press (or move ✓ beside **CANCEL**, and then press ( ).

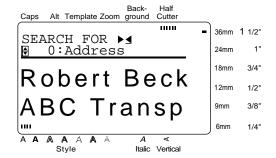

**4** Select the file that you want to open.

To scan through the saved files, press  $\begin{bmatrix} \uparrow \\ \mathbb{T} \end{bmatrix}$  or  $\begin{bmatrix} \downarrow \\ \mathbb{L} \end{bmatrix}$ .

To search for a specific file, type in a part of the name of the desired file, and then press

The files with names containing the text that you searched for are found and the first file is displayed. If more than one file is found, press

To search for a part of the name of the name of the na

**5** Press ← . The selected file appears in the display.

# NOTE

When a file created using a template is opened, it is opened in **Template** mode.

# To delete a file that has been saved:

1 Press File .

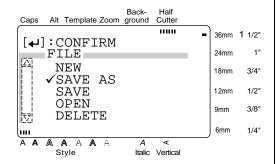

Press ↑ or ↓ until ✓ moves beside DELETE.

# NOTE

To return to the previous screen without making any changes, press

**3** Press ←

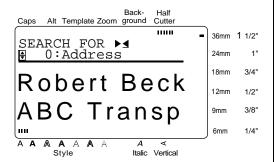

4 Select the file that you want to delete.

To scan through the saved files, press  $\begin{bmatrix} \uparrow \\ \boxed{\mathbb{T}} \end{bmatrix}$ .

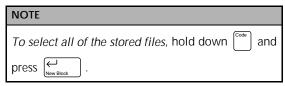

To search for a specific file, type in a part of the name of the desired file, and then press

The files with names containing the text that you searched for are found and the first file is displayed. If more than one file is found, press or until the file that you want to delete is displayed, or hold down and press to select all of the found files.

**5** Press ← New Block

### NOTE

- If all of the stored files were selected, the message "OK TO CLEAR ALL FILES?" appears.
- If all of the files found by searching were selected, the message "OK TO CLEAR ALL SEARCHED FILES?" appears.

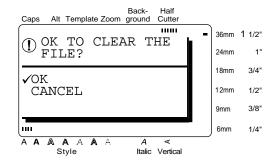

6 Press <sup>↑</sup> T or ↓ until ✓ moves beside OK.

# NOTE

**7** Press  $\overset{\longleftarrow}{\underset{\text{New Block}}{\longleftarrow}}$  . The selected file is deleted.

# Printing

Image ( + (zoom mage )

To preview an image of the entire text before it is printed, hold down and press. All of the text slowly scrolls across the display to the left. Press (space bar) to stop or continue scrolling the text. Move the text in the desired direction by pressing and J. To quit the Image function and return to the text, press (space).

# Feed & Cut ( [Edd.)

To feed out 1" (25 mm) of tape and automatically cut it, press . Press this key to feed out any leftover printed tape after pressing to quit printing.

# Print (Print)

After you have typed in your text and chosen all of the text and label formats that you want to use, you can print it out. A few additional settings can be selected before printing out your label.

# To print a label using the current print settings:

**1** Press (Print). The message "OK TO PRINT?" appears.

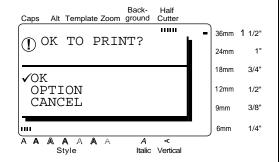

2 Since, is already beside **OK**, press the label is printed out.

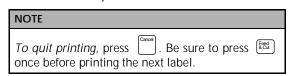

# To print multiple copies of a label:

1 Press (Print).

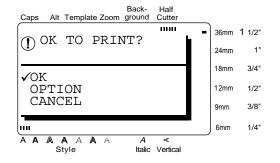

Press ↑ or ↓ to move ✓ beside OPTION.

# NOTE

To return to the text without making any changes, press (Print) at any time.

3 Press ←

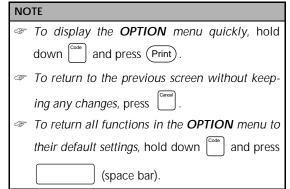

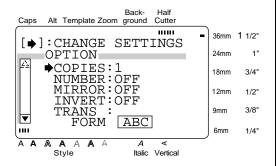

**4** Since **→** is already beside **COPIES**, press → |

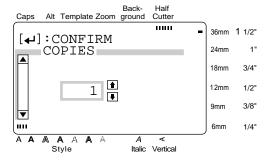

Type in a number (or press <sup>↑</sup> T or <sup>↓</sup> ) until the desired number of copies is displayed.

| NOTE                                                  |  |
|-------------------------------------------------------|--|
| To select the default setting (1), press (space bar). |  |

**6** Press  $\leftarrow$  to confirm the setting and return to the **OPTION** menu.

# To change the NUMBER setting:

The **NUMBER** (numbering) function can be used to print many copies of the same text while increasing certain characters (letters, number or barcode data) after each label is printed. This type of automatic incrementation is very useful when printing serial number labels, production control labels or other labels requiring ascending codes.

Letters and numbers increase as shown below:

$$0 \rightarrow 1 \rightarrow ...9 \rightarrow 0 \rightarrow ...$$
 $A \rightarrow B \rightarrow ...Z \rightarrow A \rightarrow ...$ 
 $a \rightarrow b \rightarrow ...Z \rightarrow a \rightarrow ...$ 
 $A0 \rightarrow A1 \rightarrow ...A9 \rightarrow B0 \rightarrow ...$ 

Spaces (shown as underlines "\_" in the examples below) can be used to adjust the space between characters or to control the number of digits that are printed:

$$1_9 \rightarrow 2_0 \rightarrow ...9_9 \rightarrow 0 \rightarrow ...$$
  
 $1_9 \rightarrow 10 \rightarrow ...99 \rightarrow 0 \rightarrow ...$   
 $1_9 \rightarrow 10 \rightarrow ...22 \rightarrow 0 \rightarrow ...$ 

- Only one numbering field can be selected from any text.
- If you include a non-alphanumeric character such as a symbol in the numbering field, only the letters and numbers in the numbering field will be increased when the labels are printed, or just one label will be printed if the field only contains a non-alphanumeric character.
- 1 Press (Print).

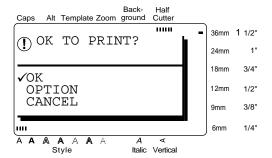

Press ↑ or ↓ to move ✓ beside OPTION.

# NOTE

To return to the text without making any changes, press (Print) at any time.

**3** Press ← .

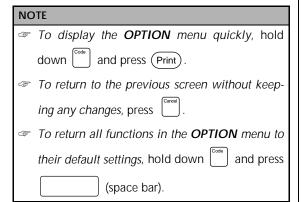

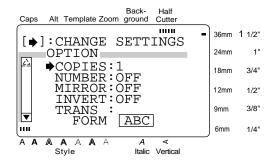

- **4** Press  $^{\uparrow}_{\mathbb{Z}}$  or  $^{\downarrow}_{\mathbb{Z}}$  to move  $\Rightarrow$  beside **NUM-BER**.
- **5** Press → .

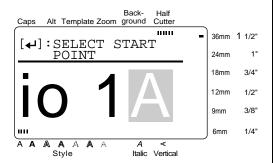

- 6 Press ← , → , ↑ , or ↓ until the first character that you wish to select for the numbering field is selected.
- **7** Press ← New Block

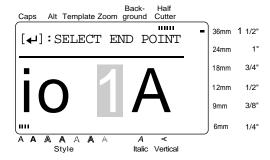

Press ← or → until all of the characters that you wish to select for the numbering field are selected.

- If a barcode was selected in step 6, this step is skipped.
- A numbering field must be located entirely within one line of text of a single block.
- The maximum number of characters in a numbering field is five.
- If you try to choose more than five characters, the error message "INCORRECT OPERATION FOR NUMBERING FUNCTION" will appear.
- Press New Block .

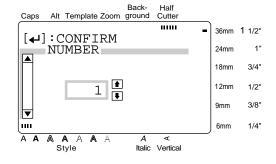

A Type in a number (or press  $\begin{pmatrix} \uparrow \\ \mathbb{T} \end{pmatrix}$  or  $\begin{pmatrix} \downarrow \\ \pm \end{pmatrix}$ ) until the desired number of copies is displayed.

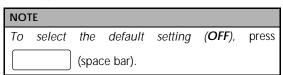

Press to confirm the setting and return to the **OPTION** menu.

# To print a mirror image of the text:

With the **MIRROR** function, you can print your text in reverse so that it can be read from the adhesive side of the tape.

ABC [OFF]

OBA [ON]

If these labels are printed on clear tape and affixed to glass or any other clear material, the text can be read correctly from the opposite side.

1 Press (Print).

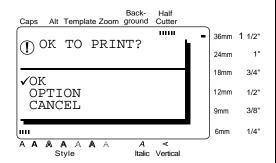

Press ↑ or ↓ to move ✓ beside OPTION.

### NOTE

To return to the text without making any changes, press (Print) at any time.

**3** Press ← .

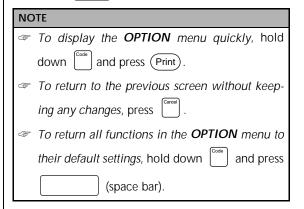

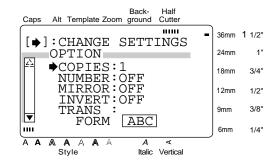

- Press ↑ or ↓ to move → beside MIR-ROR.
- **5** Press  $\stackrel{\rightarrow}{\bowtie}$ .

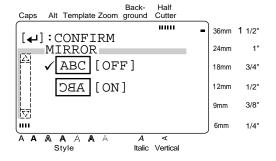

6 Press ↑ or ↓ to move ✓ beside the desired setting.

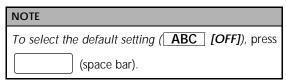

**7** Press to confirm the setting and return to the **OPTION** menu.

# To print an inverted image of the text:

The **INVERT** function prints all light areas so that they are dark and all dark areas so that they are light.

### NOTE

Some fine details in the printing may be lost when this function is used.

ABC [OFF]

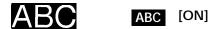

1 Press (Print).

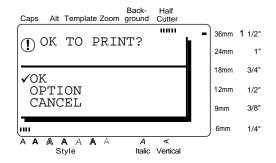

**2** Press  $^{\uparrow}$  or  $^{\downarrow}$  to move  $\checkmark$  beside **OPTION**.

## NOTE

To return to the text without making any changes, press (Print) at any time.

**3** Press ← .

# NOTE To display the OPTION menu quickly, hold down and press Print. To return to the previous screen without keeping any changes, press To return all functions in the OPTION menu to their default settings, hold down and press

(space bar).

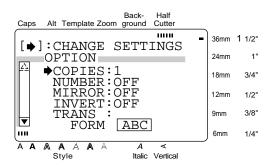

- 4 Press ↑ or ↓ to move → beside INVERT.
- **5** Press → .

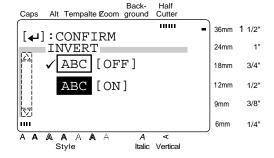

6 Press ↑ or ↓ to move ✓ beside the desired setting.

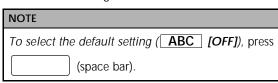

**7** Press (L) to confirm the setting and return to the **OPTION** menu.

# To change the shape of the text:

Use the **TRANSFORMATION** function to create interesting text effects by molding the text into different shapes. Refer to page 54 for samples of the shapes that are available.

1 Press (Print).

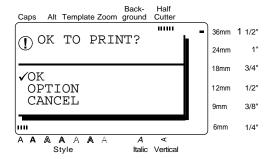

2 Press ↑ or ↓ to move ✓ beside OPTION.

### NOTE

To return to the text without making any changes, press Print at any time.

3 Press ₩ New Block .

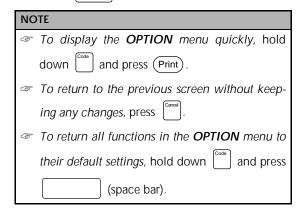

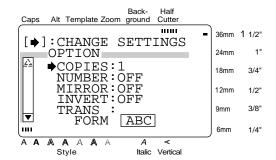

- 4 Press ↑ or ↓ to move → beside TRANSFORM.
- **5** Press  $\stackrel{\rightarrow}{\mapsto}$ .

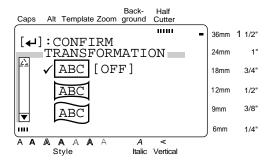

6 Press ↑ or ↓ to move ✓ beside the desired setting.

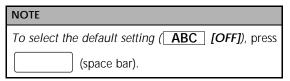

**7** Press of to confirm the setting and return to the **OPTION** menu.

# To change the CUT setting:

The way that labels are cut off after being printed can be selected using the **CUT** function. A full cut completely cuts off the label. When a half cut setting is selected, the **HALF CUTTER** indicator lights up and the tape is cut without cutting the label backing. This makes it easier to remove the backing paper from the labels.

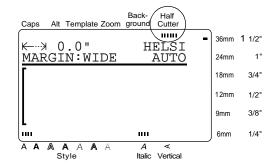

The following **CUT** settings are available:

[BOTH]
(both full and half cuts)

[ABC ABC (FULL)
(full cut only)

[HALF]
(half cut only)

[OFF]
(neither full nor half cuts)

1 Press (Print)

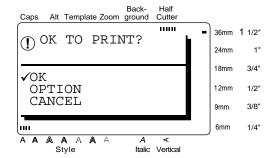

2 Press ↑ or ↓ to move ✓ beside OPTION.

# NOTE

To return to the text without making any changes, press (Print) at any time.

**3** Press ← New Block

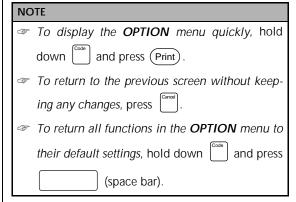

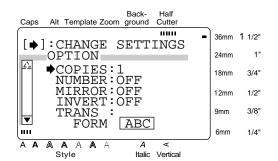

- **4** Press  $\begin{bmatrix} \uparrow \\ \boxed{x} \end{bmatrix}$  or  $\begin{bmatrix} \downarrow \\ \boxed{x} \end{bmatrix}$  to move → beside **CUT**.
- **5** Press  $\stackrel{\rightarrow}{\bowtie}$ .

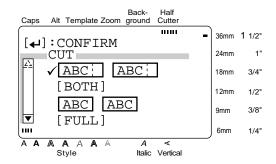

6 Press ↑ or ↓ to move ✓ beside the desired setting.

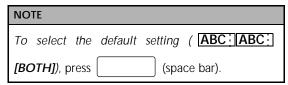

**7** Press  $\leftarrow$  to confirm the setting and return to the **OPTION** menu.

# To use SPLIT printing:

The **SPLIT** function enlarges the text and prints it on 2, 3 or 4 labels, which can be assembled to create extra-large labels.

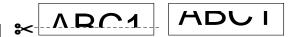

Cut off the blank space on the bottom of the first label, then put the top and bottom parts together so that there is no break in the characters.

## NOTE

If the labels are printed on transparent tape, they can be put together without being cut.

1 Press (Print)

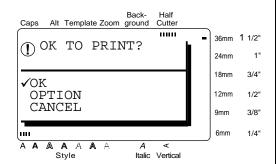

**2** Press  $^{\uparrow}$  or  $^{\downarrow}$  to move  $\checkmark$  beside **OPTION**.

# NOTE

To return to the text without making any changes, press (Print) at any time.

**3** Press ← .

# NOTE To display the OPTION menu quickly, hold down and press Print. To return to the previous screen without keeping any changes, press To return all functions in the OPTION menu to their default settings, hold down and press (space bar).

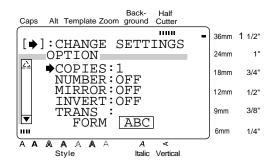

- **4** Press  $\uparrow$  or  $\downarrow$  to move  $\rightarrow$  beside **SPLIT**.
- 5 Press → .

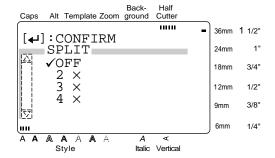

6 Press ↑ or ↓ to move ✓ beside the desired setting.

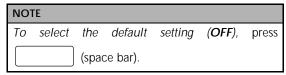

**7** Press ← to apply the setting and return to the **OPTION** menu.

# Setting display features

# Setup (Setup)

Pressing (Supply displays four functions which let you change the general appearance of text shown on the display.

# To change the LINE NO. setting:

This function allows you to select whether or not the number of the line currently containing the cursor is displayed during Zoom mode. (The line numbers are not displayed in WYSIWYG mode.)

1 Press Setup.

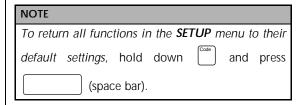

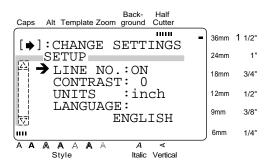

2 Since → is already beside LINE NO., press

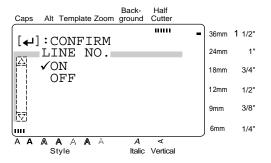

3 Press ↑ or ↓ to move ✓ beside the setting that you wish to select.

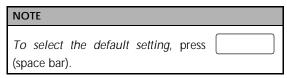

- 4 Press once to confirm the setting and return to the **SETUP** menu.
- **5** Press ← again to apply the setting.

# To change the CONTRAST setting:

The **CONTRAST** function enables you to make the LCD display lighter or darker.

1 Press (Setup).

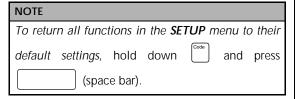

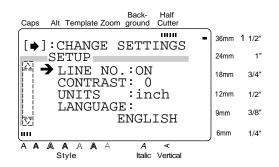

- Press <sup>↑</sup> The state of the state of the
- 3 Press → .

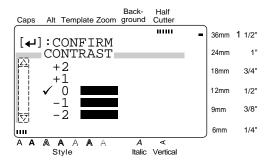

4 Press ↑ or ↓ to move ✓ beside the setting that you wish to select.

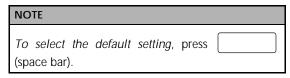

- **5** Press once to confirm the setting and return to the **SETUP** menu.
- **6** Press ← again to apply the setting.

# To change the UNITS setting:

This function lets you choose the units used for displaying measurements.

1 Press Setup.

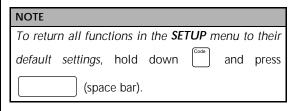

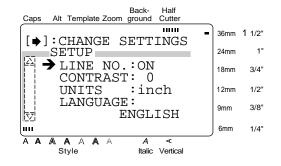

- **2** Press  $\begin{bmatrix} \uparrow \\ \bar{x} \end{bmatrix}$  or  $\begin{bmatrix} \downarrow \\ \bar{x} \end{bmatrix}$  to move  $\Rightarrow$  beside **UNITS**.
- 3 Press → .

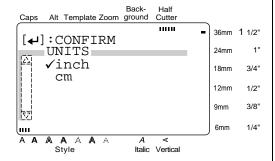

Press <sup>↑</sup> To r <sup>↓</sup> to move ✓ beside the setting that you wish to select.

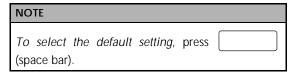

- **5** Press once to confirm the setting and return to the **SETUP** menu.
- **6** Press ← again to apply the setting.

# To change the LANGUAGE setting:

The **LANGUAGE** function allows you to select whether the menus, settings, and messages will appear in English or French.

1 Press Setup.

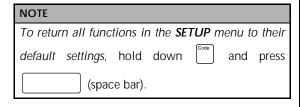

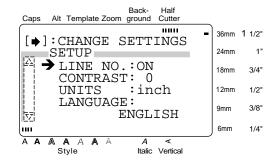

- 2 Press ↑ or ↓ to move → beside LAN-GUAGE.
- 3 Press → .

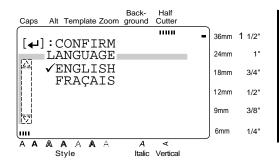

Press ↑ or ↓ to move ✓ beside the setting that you wish to select.

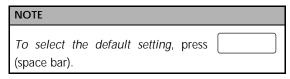

- **5** Press ← once to confirm the setting and return to the **SETUP** menu.
- **6** Press August again to apply the setting.

Function

60 \_\_\_\_\_

# Chapter $m{4}$

# Using Labels and Stamps

# Laminated tape

The backing from labels printed on laminated tapes can easily be removed if a half cut setting was used (refer to page 55). However, if a half cut setting was not used, the backing paper can be removed by using the enclosed lettering stick.

- **1** Hold the tape in your left hand, with the printed surface facing up, and hold the lettering stick in your right hand.
- **2** Pass the tape halfway through the long narrow hole in the stick.
- **3** Turn the stick three quarters of a turn towards you and pull the stick away from you as shown below.
- 4 Peel off the label backing.

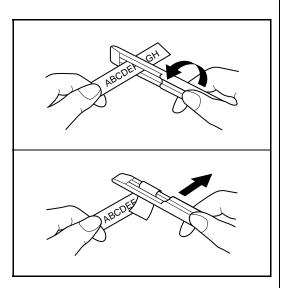

# Stamp film

In addition to labels, your P-touch can be used to make custom, pre-inked stamps for various uses (optional stamp kit required). Simply design your own customized stamps using one of the pre-formatted stamp templates, and then affixing the printed stamp stencil to a self-inking stamp film holder.

- Install a stamp film cassette and enter text into a pre-formatted stamp template. Refer to pages 41 through 45 for more details on using templates.
- **2** Print out the stamp stencil and remove its backing paper.
- **3** Remove the frame from around the stamp holder ink pad, one end at a time, and then remove the protective seal covering the ink pad.

- If the stamp holder already contains a stamp film, hold the stamp over a piece of scrap paper and remove the stamp frame by pulling it off, one end at a time. Then, slowly peel off the stamp film. Be careful that the ink does not splatter.
- Keep the stamp film holder out of the reach of children.
- Avoid getting ink in your eyes or mouth. If ink gets in your eyes or mouth, immediately wash it with fresh water for several minutes and consult a doctor.
- Keep ink off skin, clothes and important papers. Immediately use soap to wash skin that has come in contact with ink. Even washing may not remove all ink.

**4** With the glossy side of the stamp film facing up, align one end of the stamp film with the slit in the side of the stamp holder.

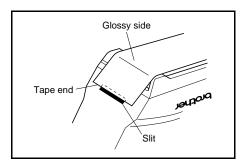

**5** Hold the end of the stamp film in place with your thumb, then pass the stamp film through the guides while pulling it tight.

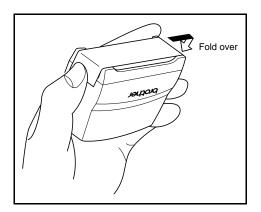

**6** Fold the other end of the stamp film over the other side of the stamp holder and hold it in place with your finger.

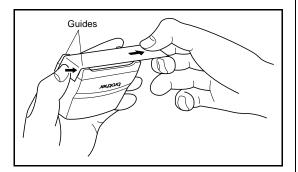

**7** Fit the frame over the stamp film, and then push the frame into place.

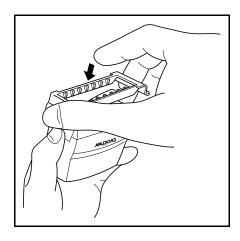

**8** Insert the stamp holder straight into the cap.

- Be sure that the cap correctly covers the stamp in order to prevent ink spills.
- When the stamp is not being used, firmly cover it with the cap and always store it standing up with the stamp facing downward. Do not leave the stamp laying on its side or leaning.
- Store stamp film holders and stamp film cassettes in a location where they are not exposed to high temperatures, high humidity or direct sunlight.

# Ch. 4 Using Labels and Stamps

# Printing an identification label for the stamp holder

Insert a TZ tape cassette into the tape compartment.

### NOTE

Use 1/2" (12-mm)-wide tape to make an identification label for an M-size stamp and use 3/4" (18-mm)-wide tape to make a label for an L-size stamp.

**2** Print out the identification label. Refer to page 44 for more details on printing identification labels.

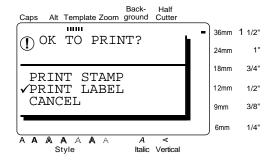

**3** After the label is cut off, affix it to the end of the holder so that its bottom edge is on the same side of the stamp holder as the raised "brother" logo.

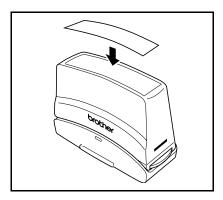

# Stamping

Since the length of time and amount of pressure that the stamp holder should be held down depends on the amount of ink in the holder, first practice stamping on a piece of scrap paper.

You can expect to use a stamp film holder approximately 300 to 500 times, although some ink is lost when the stamp film is changed. The actual life of the stamp film holder will vary depending on the size and thickness of the characters, whether a shading pattern is used, etc.

- After stamping, wait until the ink has completely dried before touching it in order to prevent smearing.
- If the stamp holder is not pressed straight down, the stamp may be blurred.
- Do not press the stamp holder down too forcefully.
- Do not stamp on wet, sticky, rough or uneven surfaces. Only stamp on paper. The ink will not dry on plastic overhead projector transparencies and other ink-impermeable objects.
- If a stamp made with a new stamp film is faint or incomplete, even after forcefully pressing down the stamp holder for up to 30 seconds, replace the stamp holder with a new one. Do not try to refill the stamp holder.

# **ERROR MESSAGE LIST**

| ERROR MESSAGE                                      | CAUSE                                                                                                    | SOLUTION                                                                                                    |
|----------------------------------------------------|----------------------------------------------------------------------------------------------------|----------------------------------------------------------------------------------------------------|
| ALL FILES ARE<br>USED                              | <ul> <li>This message appears if there are no<br/>empty files available when NEW or<br/>SAVE AS (FILE menu) is selected.</li> </ul>                                                                                                    | Delete unneeded files to<br>make space for new ones.                                                                                                 |
| BARCODE MUST<br>START & END WITH<br>A, B, C OR D   | <ul> <li>This message appears if A, B, C or D<br/>has not been entered at the begin-<br/>ning and end of a barcode with the<br/>CODABAR protocol.</li> </ul>                                                                                                    | <ul> <li>Enter A, B, C or D at the<br/>beginning and end of the<br/>barcode.</li> </ul>                                                              |
| BUFFER EMPTY                                       | ● This message appears if no text has been typed in when you press Area or Print), when you hold or Print), when you hold or Print), when you hold or Print or Print    | Type in some text before trying to perform any of these operations.                                                                                  |
| BUFFER FULL                                        | <ul> <li>This message appears if enough text has already been entered to fill the buffer, and you try to paste in text or add a character, a space, a new line, a new block, a symbol, an accented character or a barcode.</li> <li>This message appears if enough text has already been entered to fill the buffer, and you press (SCO), (WORTH), (SOO), (MISC), (MISC), (MIS</li></ul> | <ul> <li>Delete some of the text before trying to add any more.</li> <li>Delete some of the text before trying to change the text format.</li> </ul> |
| CAN'T FIND FILE                                    | This message appears if a file with<br>the entered file name cannot be<br>found.                                                                                                    | Search for a different file name.                                                                                                    |
| CLOSE CASSETTE<br>COVER                            | <ul> <li>This message appears if the tape<br/>compartment cover is open.</li> </ul>                                                                                                    | Close the compartment cover.                                                                                                    |
| CUTTER ERROR<br>TURN POWER OFF,<br>THEN ON AGAIN   | This message appears if the cutter did not operate correctly.                                                                                                    | Turn off the P-touch, and then turn it on again.                                                                                                    |
| EEPROM ERROR<br>TURN POWER OFF,<br>THEN ON AGAIN   | This message appears if there is a problem with the machine's memory.                                                                                                    | Contact your service representative.                                                                                                    |
| HALF CUT ERROR<br>TURN POWER OFF,<br>THEN ON AGAIN | This message appears if the half cutter did not operate correctly.                                                                                                    | Turn off the P-touch, and then turn it on again.                                                                                                    |

| ERROR MESSAGE                                       | CAUSE                                                                                                    | SOLUTION                                                                                                    |
|-----------------------------------------------------|----------------------------------------------------------------------------------------------------|----------------------------------------------------------------------------------------------------|
| INCORRECT NUMBER<br>OF DIGITS<br>FOR BARCODE TYPE   | This message appears if the barcode data that is entered contains the incorrect number of digits for the selected barcode protocol.                                                                                                    | Enter barcode data that contains the correct number of digits.                                                                         |
| INCORRECT<br>OPERATION FOR<br>NUMBERING<br>FUNCTION | <ul> <li>This message appears if characters<br/>in different lines or blocks are<br/>selected as a numbering field<br/>(NUMBER function on the OPTION<br/>menu).</li> </ul>                                                                            | <ul> <li>Adjust the numbering field<br/>so that it only contains<br/>characters within a single<br/>line of a single block.</li> </ul> |
|                                                     | <ul> <li>This message appears if a barcode is<br/>selected together with other charac-<br/>ters as a numbering field (NUMBER<br/>function on the OPTION menu).</li> </ul>                                                                              | <ul> <li>Select either the barcode<br/>or the characters alone as<br/>the numbering field.</li> </ul>                                  |
|                                                     | <ul> <li>This message appears if more than<br/>five characters are selected as the<br/>numbering field (NUMBER function<br/>on the OPTION menu).</li> </ul>                                                                                            | <ul> <li>Limit the numbering field<br/>to five characters.</li> </ul>                                                                  |
| INSERT CASSETTE                                     | <ul> <li>This message appears if no tape cassette is installed when you try to print text.</li> </ul>                                                                                                    | Install a tape cassette and try again.                                                                                                 |
| LENGTH LIMIT                                        | <ul> <li>This message appears if you try to<br/>paste in text or add a character, a<br/>space, a new block, a symbol, an<br/>accented character, a barcode or a<br/>frame/shading, causing the text to<br/>exceed the 4' (1.2-meter) limit.</li> </ul> | Delete some of the text or<br>reduce the character size<br>before trying to add more<br>text.                                          |
|                                                     | ● This message appears if you press  All after changing a label format function on the <b>FORMAT</b> menu, or press Fort, Some, Width,  Soylon, Italic, A / A or Vort, causing the text to exceed the 4' (1.2-meter)  limit.                           | Delete some of the text before trying to change the label or text formats.                                                             |
|                                                     | <ul> <li>This message appears if you try to<br/>print using the NUMBER (number-<br/>ing) function, causing the text to<br/>exceed the 4' (1.2-meter) limit.</li> </ul>                                                                                 | Delete some of the text or reduce the character size.                                                                                  |
|                                                     | This message appears if you press  to delete text, causing the text to exceed the 4' (1.2-meter) limit.                                                                                                    | Delete some of the text or reduce the character size.                                                                                  |
|                                                     | <ul> <li>This message appears if you try to<br/>recall a text file from the memory,<br/>causing the text to exceed the 4'<br/>(1.2-meter) limit.</li> </ul>                                                                                            | Delete some of the text before recalling it.                                                                                           |

| ERROR MESSAGE                                  | CAUSE                                                                                                    | SOLUTION                                                                                                    |
|------------------------------------------------|----------------------------------------------------------------------------------------------------|----------------------------------------------------------------------------------------------------|
| LIMIT EXCEEDED<br>SET BETWEEN<br>4.0-30.0 cm   | <ul> <li>This message appears if the set label<br/>length (LENGTH function on the<br/>FORMAT menu) is not within the<br/>range 4.0 to 30.0 cm.</li> </ul>                                   | Type in a label length that is within the specified range.                                                                                                    |
| LIMIT EXCEEDED<br>SET BETWEEN<br>1.6-11.8 inch | <ul> <li>This message appears if the set label<br/>length (LENGTH function on the<br/>FORMAT menu) is not within the<br/>range 1.6 to 11.8 inches.</li> </ul>                               | Type in a label length that is within the specified range.                                                                                                    |
| LINE LIMIT                                     | ● This message appears if you press    Black Space   to delete text or press                                                                                                    | Adjust the number of lines so that the block will not have more than the maximum possible.                                                                                  |
|                                                | <ul> <li>the installed tape.</li> <li>This message appears if you try to recall a file or print text which contains more lines than the maximum possible for the installed tape.</li> </ul> | <ul> <li>Reduce the number of<br/>lines or install a wider<br/>tape.</li> </ul>                                                                                             |
| MAX 5 BARCODES                                 | This message appears if five bar-<br>codes already exist when you press     .                                                                                                    | Limit the number of bar-<br>codes in the text to five.                                                                                                    |
| MAX 5 BLOCKS                                   | This message appears if five blocks already exist when you hold down  and press  her Block  .                                                                                               | Limit the number of blocks in the text to five.                                                                                                    |
| MAX 10 LINES                                   | This message appears if ten lines have already been entered in a block of text when you press                                                                                               | Limit the number of lines in the text block to ten or hold down and press  Limit the number of lines in the text block to ten or hold down and press to create a new block. |
|                                                | This message appears if you press  to delete text, causing the number of lines in a block to exceed the ten-line limit.                                                                     | Adjust the number of lines so that the block will not have more than ten lines.                                                                                             |
| MAX 30 CHRS                                    | This message appears if more than 30 characters are selected when you press      Page 1.  This message appears if more than 30 characters are selected when you press.                      | <ul> <li>Limit the number of characters that will be copied<br/>and pasted to 30.</li> </ul>                                                                                |
| MAX 50 CHRS                                    | <ul> <li>This message appears if you try to<br/>add more than 50 underlines,<br/>frames and shadings.</li> </ul>                                                                            | Limit the number of<br>underlines, frames and<br>shadings in the text to 50.                                                                                                |

#### ERROR MESSAGE LIST

| ERROR MESSAGE                                                  | CAUSE                                                                                                    | SOLUTION                                                                                                    |
|----------------------------------------------------------------|----------------------------------------------------------------------------------------------------|----------------------------------------------------------------------------------------------------|
| MEMORY FULL                                                    | This message appears if you try to<br>store a message that is too large to<br>fit in the available memory space<br>(maximum of 3,000 characters).                                         | Delete an unwanted file to make space for the new one.                                                                                                    |
| MIN 4 DIGITS                                                   | This message appears if less than<br>the minimum four digits are entered<br>as the barcode data.                                                                                          | Enter a minimum of four digits before pressing    Lagrange   Lagrange |
| NO FILES                                                       | <ul> <li>This message appears if no files are<br/>stored in the memory when you try<br/>to recall or delete one.</li> </ul>                                                               | Store a text file before try-<br>ing to recall or delete one.                                                                                                    |
| NO PRINTING TEM-<br>PLATES ON IRON-<br>ON OR LETTERING<br>TAPE | This message appears if you try to print a template on iron-on or lettering tape.                                                                                                    | <ul> <li>Install a tape cassette that<br/>does not contain iron-on<br/>or lettering tape.</li> </ul>                                                                                                    |
| RAM PROBLEM                                                    | This message appears if there is a problem with the machine's memory.                                                                                                    | Contact your service representative.                                                                                                    |
| ROM PROBLEM                                                    | <ul> <li>This message appears if there is a<br/>problem with the machine's mem-<br/>ory.</li> </ul>                                                                                       | Contact your service representative.                                                                                                    |
| SET 3/8" TAPE                                                  | This message appears if a 3/8" (9-mm)-wide tape cassette is not installed when printing a label created using a template for 3/8" (9-mm)-wide tape.                                       | Install a 3/8" (9-mm)-wide tape cassette.                                                                                                    |
| SET 1/2" TAPE                                                  | <ul> <li>his message appears if a 1/2" (12-mm)-wide tape cassette is not installed when printing a label created using a template for 1/2" (12-mm)-wide tape.</li> </ul>                  | Install a 1/2" (12-mm)- wide tape cassette.                                                                                                    |
| SET 3/4" TAPE                                                  | This message appears if a 3/4" (18-mm)-wide tape cassette is not installed when printing a label created using a template for 3/4" (18-mm)-wide tape.                                     | Install a 3/4" (18-mm)- wide tape cassette.                                                                                                    |
| SET 1" TAPE                                                    | <ul> <li>This message appears if a 1" (24-<br/>mm)-wide tape cassette is not<br/>installed when printing a label cre-<br/>ated using a template for 1" (24-<br/>mm)-wide tape.</li> </ul> | Install a 1" (24-mm)-wide tape cassette.                                                                                                    |
| SET 1 1/2" TAPE                                                | This message appears if a 1 1/2" (36-mm)-wide tape cassette is not installed when printing a label created using a template for 1 1/2" (36-mm)-wide tape.                                 | Install a 1 1/2" (36-mm)- wide tape cassette.                                                                                                    |

| ERROR MESSAGE                         | CAUSE                                                                                                    | SOLUTION                                                                                                    |
|---------------------------------------|----------------------------------------------------------------------------------------------------|----------------------------------------------------------------------------------------------------|
| SET STAMP L                           | This message appears if an L-size stamp film cassette is not installed when printing a stamp created using a template for L-size stamp film.                                           | Install an L-size stamp film cassette.                                                                                                    |
| SET STAMP M                           | <ul> <li>This message appears if an M-size<br/>stamp film cassette is not installed<br/>when printing a stamp created<br/>using a template for M-size stamp<br/>film.</li> </ul>       | <ul> <li>Install an M-size stamp<br/>film cassette.</li> </ul>                                                                                         |
| SYSTEM ERROR                          | <ul> <li>This message appears if there is a<br/>problem with the machine's soft-<br/>ware.</li> </ul>                                                                                  | Contact your service representative.                                                                                                    |
| TAPE END. CHANGE<br>TAPE CASSETTE     | This message appears if the end of<br>the tape in the cassette has been<br>reached.                                                                                                    | Replace the tape cassette.                                                                                                    |
| TEXT TOO HIGH                         | This message appears if the height of the text is larger than the width of the installed tape.                                                                                         | <ul> <li>Reduce the number of<br/>lines in the text, reduce<br/>the size of the characters,<br/>or install a tape with a<br/>greater width.</li> </ul> |
| TEXT TOO LONG                         | This message appears if the length of the text is longer than the label length that has been set.                                                                                      | <ul> <li>Delete some of the text,<br/>reduce the character<br/>width, or increase the set<br/>label length.</li> </ul>                                 |
|                                       | This message appears if the text typed into a line in a template (TEMPLATE function) exceeds the preset length.                                                                        | Enter fewer characters.                                                                                                    |
| UNABLE TO PERFORM THIS OPERATION HERE | This message appears if the cursor is located in a barcode mark when you try to paste in text or add a character, a space, a new line, a new block, a symbol or an accented character. | Move the cursor or delete<br>the barcode before trying<br>to add any more text.                                                                        |
|                                       | This message appears if the cursor is located in a barcode mark when you press [Fort], [Size], [Width], [Siyle], [Italic], [A/A] or [Vert].                                            | Move the cursor or delete<br>the barcode before trying<br>to change the text format.                                                                   |

# TROUBLESHOOTING

|     | Problem                                                                                             |   | Solution                                                                                                    |
|-----|----------------------------------------------------------------------------------------------------|---|----------------------------------------------------------------------------------------------------|
| (1) | The display stays blank after you have turned on the machine, or abnormal characters are displayed. | • | Check that the power supply cord is connected.  Reset the machine by turning it off, and while holding down and formats in the display and all text files stored in the memory are erased. |
| (2) | The text shown in the display cannot be read.                                                       |   | Use the <b>Zoom</b> mode to zoom in on the text. Refer to page 21.                                                                                                    |
| (3) | The machine does not print or the printed characters are blurred.                                   | • | Check that the tape cassette has been inserted properly.  If the tape cassette is empty, replace it with a new one.  Make sure that the tape compartment cover has been closed.            |
| (4) | The text is printed on striped tape.                                                                |   | You have reached the end of the tape in the cassette. Replace it with a new one.                                                                                                    |

|                                                                            | +                                                                                                    |
|----------------------------------------------------------------------------|----------------------------------------------------------------------------------------------------|
| Problem                                                                    | Solution                                                                                                    |
| (5) A blank horizontal line appears through the text in the printed label. | <ul><li>1 Turn off the machine.</li><li>2 Open the tape compartment cover, then remove the tape cassette if one is installed.</li></ul>                                                                                                    |
|                                                                            | The print head and rollers are located in the tape compartment.                                                                                                    |
|                                                                            | <b>3</b> Print head: Use a dry cotton swab to gently wipe up and down along the print head.                                                                                                    |
|                                                                            | Print head                                                                                                    |
|                                                                            | Rollers: Use a dry cotton swab to wipe up and down along each roller while rotating them with your finger.                                                                                                    |
|                                                                            | Print head  Rollers  Cotton swab                                                                                                    |
|                                                                            | <ul> <li>Install a tape cassette, close the tape compartment cover, and then try printing again.</li> <li>If a blank streak still appears in the printed label, repeat steps 2 through 4 using a cotton swab dipped in isopropyl (rubbing) alcohol.</li> </ul> |
|                                                                            | If none of the above works, contact your service representative.                                                                                                    |

#### **TROUBLESHOOTING**

| Problem                                                                                                    | Solution                                                                                                    |
|----------------------------------------------------------------------------------------------------|----------------------------------------------------------------------------------------------------|
| (6) The tape is not ejected correctly after being automatically cut.                                                             | Turn off the machine, open the tape compartment cover, and remove the tape cassette if one is installed.                                                 |
|                                                                                                    |                                                                                                    |
|                                                                                                    | <ul> <li>Using a cotton swab dipped in isopropyl<br/>(rubbing) alcohol, clean off the metal piece<br/>in the exit slot to the left of cutter.</li> </ul> |
| (7) The machine has "locked up" (i.e., nothing happens when a key is pressed).                                                   | Reset the machine by turning it off, and while holding down and turning the machine back on.                                                             |
|                                                                                                    | All text and formats in the display and all text files stored in the memory will be erased.                                                              |
| (8) After turning on the P-touch, the message<br>"BACKUP MEMORY CLEARED" appears<br>and all of the files in the memory are lost. | The internal backup battery is low. Contact your nearest service representative.                                                                         |

# **MACHINE SPECIFICATIONS**

#### **HARDWARE**

Power supply: Input AC 120 V 60Hz

(Auto power off if no key is pressed within 30 minutes)

Input device: Keyboard (77 keys)

LCD:  $118 \times 64 \text{ dots}$ 

21 indicators (with back light)

Print tape: 6 widths available:

1/4" (6 mm) 3/8" (9 mm) 1/2" (12 mm) 3/4" (18 mm) 1" (24 mm) 1 1/2" (36 mm)

Print head: 384 dots (high)/360 dpi (resolution)

Tape cutter: Auto full cutter

Auto half cutter

Dimensions:  $13.19'' \times 12.28'' \times 3.98'' (335 \times 312 \times 101 \text{ mm})$ 

Weight: 5.51 lbs. (2.5 kg)

#### **SOFTWARE**

Character fonts: 10 built-in fonts (Helsinki, Brussels, US, San Diego, Florida, Calgary,

Brunei Bold, Los Angeles, Bermuda Script, and Istanbul)

Character sizes: AUTO plus 9 point sizes (6, 9, 12, 18, 24, 36, 48, 60, and 72 points)

Character styles: 9 built-in type styles (Normal, Bold, Outline, Solid, Shadow, Out-

line+Shadow, Stripe, Italic, and Vertical)

Buffer size: Maximum 4' (1.2-meter) line of text

Maximum 10 lines Maximum 5 blocks

Memory size: Approximately 3,000 characters

#### **MACHINE SPECIFICATIONS**

# Symbols ⇒ p. 17

The following symbols are available.

| Category           |        |               |          |          |          |          |          |          |          |                   |     |     |     |     |     |
|--------------------|--------|---------------|----------|----------|----------|----------|----------|----------|----------|-------------------|-----|-----|-----|-----|-----|
| PUNCTUATION        | Symbol | •             | +        | ×        | ÷        | ±        | =        | \        | §        | ¶                 | ®   | ©   | ТМ  | ¿   | i   |
|                    | Number | 1             | 2        | 3        | 4        | 5        | 6        | 7        | 8        | 9                 | 10  | 11  | 12  | 13  | 14  |
|                    | Symbol | @             | #        | &        |          |          |          |          |          |                   |     |     |     |     |     |
|                    | Number | 15            | 16       | 17       |          |          |          |          |          |                   |     |     |     |     |     |
| BRACKETS           | Symbol | [             | ]        | {        | }        | <        | >        | «        | <b>»</b> |                   |     |     |     |     |     |
|                    | Number | 18            | 19       | 20       | 21       | 22       | 23       | 24       | 25       |                   |     |     |     |     |     |
| ARROWS             | Symbol | $\rightarrow$ | <b>←</b> | <b>↑</b> | <b>\</b> | <b>→</b> | <b>←</b> | <b>1</b> | •        | $\leftrightarrow$ | ⇄   |     |     |     |     |
|                    | Number | 26            | 27       | 28       | 29       | 30       | 31       | 32       | 33       | 34                | 35  |     |     |     |     |
| UNITS              | Symbol | 0             | \$       | Fr       | ¥        | f        | £        | DM       | Pts      | Kr                | in  | mm  | cm  | km  | kg  |
|                    | Number | 36            | 37       | 38       | 39       | 40       | 41       | 42       | 43       | 44                | 45  | 46  | 47  | 48  | 49  |
|                    | Symbol | gm            | СС       | e        | ٩F       | °C       | OZ.      | lb.      | ft.      | zł                | Pf  | €   | ¢   |     |     |
|                    | Number | 50            | 51       | 52       | 53       | 54       | 55       | 56       | 57       | 58                | 59  | 60  | 61  |     |     |
| SPECIAL<br>LETTERS | Symbol | <u>a</u>      | ō        | В        | SS       | α        | β        | Υ        | δ        | μ                 | Ω   |     |     |     |     |
|                    | Number | 62            | 63       | 64       | 65       | 66       | 67       | 68       | 69       | 70                | 71  |     |     |     |     |
| NUMBERS            | Symbol | 1/2           | 1/3      | 1/4      | 1        | 2        | 3        | 4        | 5        | 6                 | 7   | 8   | 9   | 0   | ±   |
|                    | Number | 72            | 73       | 74       | 75       | 76       | 77       | 78       | 79       | 80                | 81  | 82  | 83  | 84  | 85  |
|                    | Symbol | -             | +        | 0        | 1        | 2        | 3        | 4        | 5        | 6                 | 7   | 8   | 9   | ±   | -   |
|                    | Number | 86            | 87       | 88       | 89       | 90       | 91       | 92       | 93       | 94                | 95  | 96  | 97  | 98  | 99  |
|                    | Symbol | +             | 0        | 1        | 2        | 3        | 4        | 5        | 6        | 7                 | 8   | 9   |     |     |     |
|                    | Number | 100           | 101      | 102      | 103      | 104      | 105      | 106      | 107      | 108               | 109 | 110 |     |     |     |
| GENERAL            | Symbol | *             | 0        | •        |          | Δ        | <b>*</b> | ٧        | +        | *                 | ×   | +   | •   | \$  | 5   |
|                    | Number | 111           | 112      | 113      | 114      | 115      | 116      | 117      | 118      | 119               | 120 | 121 | 122 | 123 | 124 |
|                    | Symbol | <b>6</b> %    | 8        | ≐        |          |          |          |          |          |                   |     |     |     |     |     |
|                    | Number | 125           | 126      | 127      | 128      | 1        |          |          |          |                   |     |     |     |     |     |

| Category  |        |             |             |          |             |           |            |                       |          |          |            |             |            |             |          |
|-----------|--------|-------------|-------------|----------|-------------|-----------|------------|-----------------------|----------|----------|------------|-------------|------------|-------------|----------|
| WARNING 1 | Symbol | $\Diamond$  | 8           | 8        | 8           | <b>⊗</b>  | 8          | <b>(3)</b>            | 3        | 1        | <b>(b)</b> | <b>®</b>    | 8          | 8           | <b>®</b> |
|           | Number | 129         | 130         | 131      | 132         | 133       | 134        | 135                   | 136      | 137      | 138        | 139         | 140        | 141         | 142      |
|           | Symbol | <b>®</b>    | 8           | 8        | 1           | <b>®</b>  | <b>3</b>   | 1                     | <b>6</b> |          | 8          | <b>(X</b> ) | <b>(F)</b> | 8           | 8        |
|           | Number | 143         | 144         | 145      | 146         | 147       | 148        | 149                   | 150      | 151      | 152        | 153         | 154        | 155         | 156      |
|           | Symbol | 8           | *           |          |             |           |            |                       |          |          |            |             |            |             |          |
|           | Number | 157         | 158         |          |             |           |            |                       |          |          |            |             |            |             |          |
| WARNING 2 | Symbol | $\triangle$ | Ŕ           |          | A           |           |            |                       | <u>*</u> | A        | A          |             |            |             | A        |
|           | Number | 159         | 160         | 161      | 162         | 163       | 164        | 165                   | 166      | 167      | 168        | 169         | 170        | 171         | 172      |
|           | Symbol |             | À           | A        | Â           | A         |            |                       | Â        | <u> </u> | Â          | Ŵ           | A          | <u>A</u>    | <b></b>  |
|           | Number | 173         | 174         | 175      | 176         | 177       | 178        | 179                   | 180      | 181      | 182        | 183         | 184        | 185         | 186      |
|           | Symbol |             | $\triangle$ | À        |             | <u></u>   |            | A                     | Æ        |          |            |             | A          | A           | <u>*</u> |
|           | Number | 187         | 188         | 189      | 190         | 191       | 192        | 193                   | 194      | 195      | 196        | 197         | 198        | 199         | 200      |
|           | Symbol | <b>&gt;</b> |             |          | <b>&gt;</b> |           |            |                       |          |          |            |             |            |             |          |
|           | Number | 201         | 202         | 203      | 204         | 205       |            | 1                     | 1        |          | 1          | 1           | 1          | ı           | 1        |
| WARNING 3 | Symbol | •           | <b>①</b>    | 0        | 0           | 0         | <b>®</b>   | 0                     | Θ        | 8        | •          | 8           | 6          | 9           | 3        |
|           | Number | 206         | 207         | 208      | 209         | 210       | 211        | 212                   | 213      | 214      | 215        | 216         | 217        | 218         | 219      |
|           | Symbol | 6           |             |          | 1           | 0         | <b>(1)</b> | •                     |          |          | A          | 8           | ំដ         | <b>్</b>    | Ŷ        |
|           | Number | 220         | 221         | 222      | 223         | 224       | 225        | 226                   | 227      | 228      | 229        | 230         | 231        | 232         | 233      |
|           | Symbol | Ō           | M.          | 7        |             | Y         | <b>Ť</b>   | 11                    | 4        | <b>%</b> | R          |             | $\bigcap$  | প্          |          |
|           | Number | 234         | 235         | 236      | 237         | 238       | 239        | 240                   | 241      | 242      | 243        | 244         | 245        | 246         |          |
| GUIDANCE  | Symbol | 泓           | •           | <b>†</b> | Ť           | i i       | Ł          |                       | È        | (c)      | <u>~</u>   | (ය)         | <b>†</b>   | <b>ġ</b> ∕~ | †        |
|           | Number | 247         | 248         | 249      | 250         | 251       | 252        | 253                   | 254      | 255      | 256        | 257         | 258        | 259         | 260      |
|           | Symbol | 8           |             |          | ?           | 6         | á          |                       |          | *        | 4          | •           | .2         |             | 4        |
|           | Number | 261         | 262         | 263      | 264         | 265       | 266        | 267                   | 268      | 269      | 270        | 271         | 272        | 273         | 274      |
|           | Symbol |             | H           | 0        |             | DE        |            | 0<br>1<br>2<br>3<br>3 | À        | ř        |            | X           | •          |             | C        |
|           | Number | 275         | 276         | 277      | 278         | 279       | 280        | 281                   | 282      | 283      | 284        | 285         | 286        | 287         | 288      |
|           | Symbol |             |             | 1-3      | Ŷ-₩         | <u>_G</u> | T          | 2                     |          |          |            |             |            |             |          |
|           | Number | 289         | 290         | 291      | 292         | 293       | 294        | 295                   | 296      | 297      |            |             |            |             |          |

| Category     |        |          |          |          |       |          |          |                 |          |                |                  |          |     |          |          |
|--------------|--------|----------|----------|----------|-------|----------|----------|-----------------|----------|----------------|------------------|----------|-----|----------|----------|
| TRAFFIC SIGN | Symbol |          | Р        |          | (F)   | <b>a</b> | <b>®</b> | 8               |          |                |                  |          |     |          |          |
|              | Number | 298      | 299      | 300      | 301   | 302      | 303      | 304             |          |                |                  |          |     |          |          |
| SIGNS        | Symbol |          |          |          |       |          |          |                 | ( zb)    | [ <b>3</b> 26] | [O26]            |          | Ω   |          |          |
|              |        | <b>✓</b> | <b>1</b> | 米        |       | Tr S     |          |                 | ( r)     | ₽\$            |                  | *        | (1) | <b>(</b> |          |
|              | Number | 305      | 306      | 307      | 308   | 309      | 310      | 311             | 312      | 313            | 314              | 315      | 316 | 317      | 318      |
|              | Symbol |          | Ī        | •        | 0     | تث       | 23       | <del>(+1)</del> |          | ÷              | 9 <del>2</del> / |          |     |          |          |
|              | Number | 319      | 320      | 321      | 322   | 323      | 324      | 325             | 326      | 327            | 328              |          |     |          |          |
| EVENT        | Symbol |          |          |          | 验     | *        | •        | *               | 1        | Ö              |                  | <b>3</b> |     |          | ٩        |
|              | Number | 329      | 330      | 331      | 332   | 333      | 334      | 335             | 336      | 337            | 338              | 339      | 340 | 341      | 342      |
|              | Symbol | *(C)     | <b>a</b> |          | W.    | *        | *        | Œ.              |          | Đ.             |                  |          |     |          |          |
|              | Number | 343      | 344      | 345      | 346   | 347      | 348      | 349             | 350      | 351            | 352              |          |     |          |          |
| ANIMALS      | Symbol | <b>?</b> |          | <b>3</b> | H     |          |          | ٩               |          | 8              | B                |          |     |          |          |
|              | Number | 353      | 354      | 355      | 356   | 357      | 358      | 359             | 360      | 361            | 362              | 363      | 364 |          |          |
| PLANTS       | Symbol | 紫火       | **       | <b>2</b> | M.    |          |          |                 |          |                |                  |          |     |          |          |
|              | Number | 365      | 366      | 367      | 368   |          | ı        | ı               | 1        | 1              | 1                | 1        | ı   | ı        | ı        |
| FOOD&DRINK   | Symbol | 8        |          | •        | Ţ     | ٨        | 3        |                 | <b>1</b> | <b>(4)</b>     | ٣                | <b>*</b> |     | a fi     |          |
|              | Number | 369      | 370      | 371      | 372   | 373      | 374      | 375             | 376      | 377            | 378              | 379      | 380 | 381      | 382      |
|              | Symbol | Ą        |          |          |       |          |          |                 |          |                |                  |          |     |          |          |
|              | Number | 383      | 384      | 385      | 386   |          | П        | П               | ı        | ı              | ı                | ı        | Г   | П        | П        |
| OFFICE       | Symbol |          | 1        |          | 1     |          | ST)      |                 |          |                |                  |          |     |          |          |
|              | Number | 387      | 388      | 389      | 390   | 391      | 392      | 393             | 394      | 395            | 396              | 397      | 398 | 399      | 400      |
|              | Symbol |          | W        |          |       |          | 11       |                 | 围        | $\odot$        | 0                | ш        |     |          | <b>V</b> |
|              | Number | 401      | 402      | 403      | 404   | 405      | 406      | 407             | 408      | 409            | 410              | 411      | 412 | 413      | 414      |
|              | Symbol | F        | Bo       | 8        | A. P. | <b>3</b> |          |                 |          |                |                  |          |     |          |          |
|              | Number | 415      | 416      | 417      | 418   | 419      | 420      |                 | 1        | 1              | 1                | 1        | 1   | 1        | 1        |
| SPORT        | Symbol | ⊗        | *        | 0        | 寒     | %        | X        | 9               | 1        | :/             | 7.               | €        | Ŋ.  | 48       | T        |
|              | Number | 421      | 422      | 423      | 424   | 425      | 426      | 427             | 428      | 429            | 430              | 431      | 432 | 433      | 434      |
|              | Symbol | Æ        |          |          |       |          |          |                 |          |                |                  |          |     |          |          |
|              | Number | 435      | 436      |          |       |          |          |                 |          |                |                  |          |     |          |          |

78

| Category            |        |          |          |     |            |     |     |     |      |     |   |  |  |
|---------------------|--------|----------|----------|-----|------------|-----|-----|-----|------|-----|---|--|--|
| MEDICAL             | Symbol |          | p de de  | •   | Æ,         |     |     |     |      |     |   |  |  |
|                     | Number | 437      | 438      | 439 | 440        |     |     |     |      |     |   |  |  |
| TRANSPORTA-<br>TION | Symbol |          | <b>4</b> | 1   | No.        |     |     |     |      |     |   |  |  |
|                     | Number | 441      | 442      | 443 | 444        |     |     |     |      |     |   |  |  |
| TOOL                | Symbol |          | 1        | ~   | 7          |     |     |     |      |     |   |  |  |
|                     | Number | 445      | 446      | 447 | 448        |     |     |     |      |     |   |  |  |
| ASTRONOMI-<br>CAL   | Symbol |          | NA NA    |     | 9          |     |     |     |      |     |   |  |  |
|                     | Number | 449      | 450      | 451 | 452        |     |     |     |      |     |   |  |  |
| POINTING            | Symbol | Ð        | G.       | E)  | 蚕          | (h) | 9   |     | Fig. |     |   |  |  |
|                     | Number | 453      | 454      | 455 | 456        | 457 | 458 | 459 | 460  |     |   |  |  |
| FISH                | Symbol |          |          |     |            |     |     |     |      |     |   |  |  |
|                     | Number | 461      | 462      |     |            |     |     |     |      |     |   |  |  |
| INSECTS             | Symbol | W.       | M        |     | *          |     |     |     |      |     |   |  |  |
|                     | Number | 463      | 464      | 465 | 466        |     |     |     |      |     |   |  |  |
| VIDEO               | Symbol | <b>3</b> | <b>6</b> | ŵ   | <b>%</b> = | P   |     | d   | B    | •   |   |  |  |
|                     | Number | 467      | 468      | 469 | 470        | 471 | 472 | 473 | 474  | 475 | 1 |  |  |

## Special barcode characters ⇒ p. 18

The following special characters can only be added to barcodes created using protocols EAN128 and CODE128.

| Value | Character | Value | Character | Value | Character |
|-------|-----------|-------|-----------|-------|-----------|
| 3     | #         | 69    | ENQ       | 87    | ETB       |
| 4     | \$        | 70    | ACK       | 88    | CAN       |
| 11    | +         | 71    | BEL       | 89    | EM        |
| 28    | <         | 72    | BS        | 90    | SUB       |
| 29    | =         | 73    | HT        | 91    | ESC       |
| 30    | >         | 74    | LF        | 91    | {         |
| 32    | @         | 75    | VT        | 92    | FS        |
| 59    | [         | 76    | FF        | 92    |           |
| 60    | \         | 77    | CR        | 93    | GS        |
| 61    | ]         | 78    | SO        | 93    | }         |
| 62    | ^         | 79    | SI        | 94    | RS        |
| 63    | _         | 80    | DLE       | 94    | ~         |
| 64    | NUL       | 81    | DC1       | 95    | US        |
| 64    | ` `       | 82    | DC2       | 95    | DEL       |
| 65    | SOH       | 83    | DC3       | 96    | FNC3      |
| 66    | STX       | 84    | DC4       | 97    | FNC2      |
| 67    | ETX       | 85    | NAK       | 100   | FNC4      |
| 68    | EOT       | 86    | SYN       | 102   | FNC1      |

The following special characters can only be added to barcodes created using protocols CODE39 or CODABAR.

| Value | Character |  |
|-------|-----------|--|
| 1     | +         |  |
| 2     | \$        |  |

#### *Fonts* ⇒ *p. 24*

The following fonts are available.

| HELSINKI  | CALGARY        |
|-----------|----------------|
| BRUSSELS  | BRUNEI BOLD    |
| us        | LOS ANGELES    |
| SAN DIEGO | BERMUDA SCRIPT |
| FLORIDA   | ISTANBUL       |

# Sizes and widths ⇒ pp. 25–27

Samples of the available text sizes and widths are shown below.

| Width | Wide | Medium | Narrow |
|-------|------|--------|--------|
| 72pt  | ABC  | ABC    | ABC    |
| 60pt  | ABC  | ABC    | ABC    |
| 48pt  | ABC  | ABC    | ABC    |
| 36pt  | ABC  | ABC    | ABC    |
| 24pt  | ABC  | ABC    | ABC    |
| 18pt  | ABC  | ABC    | ABC    |
| 12pt  | ABC  | ABC    | ABC    |
| 9pt   | ABC  | ABC    | ABC    |
| 6pt   | ABC  | ABC    | ABC    |

# Type styles ⇒ p. 28

|                   | Normal | Bold | Outline | Solid | Shadow           | Outline +<br>Shadow | Stripe |
|-------------------|--------|------|---------|-------|------------------|---------------------|--------|
| Helsinki          | ABC    | ABC  | ABC     | ABC   | ABC              | ABC                 | ABC    |
| Brussels          | ABC    | ABC  | ABC     | ABC   | ABC              | ABC                 | ABC    |
| US                | ABC    | ABC  | ABC     | ABC   | ABC              | ABC                 | ABC    |
| San Diego         | ABC    | ABC  | ABC     | ABC   | ABC              | ABC                 | ABC    |
| Florida           | ABC    | ABC  |         | ABC   | ಸಿತ೮             | ARC .               | ABC    |
| Calgary           | ABC    | ABC  | ÆBC     | ABC   | ABC              | ABC                 | ABC    |
| Brunei Bold       | ABC    | ABC  | ABC     | ABC   | ત્રજ             | ABC                 | ABC    |
| Los<br>Angeles    | ABC    | ABC  | ABC     | ABC   | REC              |                     | ABC    |
| Bermuda<br>Script | ABC    | ABC  | EF BO   | ABC   | H30              | AZO                 | ABC    |
| Istanbul          | ABC    | ABC  |         | ABC   | ₹\<br>\$\<br>\$\ |                     | ABC    |

82 \_\_\_\_

# Framing and shading patterns ⇒ p. 32

The following frame and shading patterns are available.

| Fra            | me                                                                                                    | Shading |
|----------------|----------------------------------------------------------------------------------------------------|---------|
| ABC            | *ABC                                                                                                    | ABC     |
| ABC            | * ABC                                                                                                    | ABC     |
| AB GH KL       | ABC                                                                                                    |         |
| NABON          | ABC                                                                                                    | ABO     |
| (ABC           | BUNNANANANANANANANANANANANANANANANANANAN                                                                                                    |         |
| <b>√ABC</b>    | ABC                                                                                                    |         |
| ABC            | ABC                                                                                                    | ABC     |
| ABC            | [ABC]                                                                                                    | ABC     |
| <b>ABC</b>     | [ABC]                                                                                                    |         |
| ABC            | Examenation of the second of the second of t |         |
| <b>ZABC</b>    | ABC                                                                                                    |         |
| <u>≋ ABC</u> ≅ | ABC                                                                                                    |         |

# Background designs ⇒ p. 40

Samples of the available background designs are shown below.

| OFF          | ABC | ARABIC      | ABC |
|--------------|-----|-------------|-----|
| ==== [SMALL] | ABC | TARTAN      | ABC |
| [LARGE]      | ABC | ETHNIC      | ABC |
| FLOORING     | ABC | FLOWER      | ABC |
| PLATE        | ABC | GEOMETRI    | ABC |
| TILE         | ABC | GRADATION 1 | ABC |
| MARBLES      | ABC | GRADATION 2 | ABC |

# Pre-set templates ⇒ p. 41

Samples of the available templates are shown below.

| No. | Category  | Template name  | Tape<br>width     | Label<br>length   | Sample                                                                                                    |
|-----|-----------|----------------|-------------------|-------------------|----------------------------------------------------------------------------------------------------|
| 1   | ADDRESS   | ADDRESS 1      | 1"<br>(24 mm)     | 3.1"<br>(8.0 cm)  | Smith's Rent-A-Bike 29 Green Road Monterey, CA 00000 Tel: (012) 345-6789                                                |
| 2   |           | ADDRESS 2      | 1"<br>(24 mm)     | 3.1"<br>(7.8 cm)  | Mike Smith 200 15th Avenue New York, NY 10000                                                                           |
| 3   |           | ADDRESS 3      | 1"<br>(24 mm)     | 4.1"<br>(10.4 cm) | VB Corporation MARKETING DEPT. 555 New Heaven, Miami, FL 33333 Tel: (012) 345-6789 Fax: (012) 345-6788                  |
| 4   |           | ADDRESS 4      | 1 1/2"<br>(36 mm) | 3.4"<br>(8.6 cm)  | PETER A. ROBINS  VB Corporation MARKETING DEPT. 555 New Heaven, Miami, FL 33333 Tel: (012) 345–6789 Fax: (012) 345–6788 |
| 5   | EQUIPMENT | EQUIPMENT      | 1"<br>(24 mm)     | 3.3"<br>(8.4 cm)  | PROPERTY OF SALES & MARKETING DIV. 0312                                                                                 |
| 6   | PLATE     | PLATE          | 1 1/2"<br>(36 mm) | 7.3"<br>(18.6 cm) |                                                                                                    |
| 7   | NAMEPLATE | NAMEPLATE<br>1 | 3/4"<br>(18 mm)   | 3.4"<br>(8.6 cm)  | Bill Reynolds ABC INTERNATIONAL INC.                                                                                    |
| 8   |           | NAMEPLATE<br>2 | 1 1/2"<br>(36 mm) | 3.9"<br>(9.8 cm)  | LBI CORP. SALES & MARKETING DEPT.  Mike Barkley                                                                         |
| 9   |           | NAMEPLATE<br>3 | 3/4"<br>(18 mm)   | 2.0"<br>(5.2 cm)  | MIKE BARKEY  MARKETING DEFT.  LBI CORP.                                                                                 |

| No. | Category | Template<br>name | Tape<br>width     | Label<br>length   | Sample                                          |
|-----|----------|------------------|-------------------|-------------------|-------------------------------------------------|
| 10  | SHOP     | SALE             | 1 1/2"<br>(36 mm) | 9.7"<br>(24.6 cm) | ● W+I+N+T+E+R \$+A+L+E ● DEC. 6-23 50%OFF       |
| 11  |          | PRICE 1          | 1"<br>(24 mm)     | 2.2"<br>(5.7 cm)  | LABEL PRINTER \$249                             |
| 12  |          | PRICE 2          | 1"<br>(24 mm)     | 4.3"<br>(11.0 cm) | LABEL PRINTER  \$249                            |
| 13  | SIGN     | SIGN             | 1 1/2"<br>(36 mm) | 4.5"<br>(11.4 cm) | CAUTION! HIGH VOLTAGE                           |
| 14  | FLOPPY   | FLOPPY 1         | 1"<br>(24 mm)     | 2.8"<br>(7.0 cm)  | DAILY FAXES (5) 9/99 Present J. Smith           |
| 15  |          | FLOPPY 2         | 1"<br>(24 mm)     | 2.8"<br>(7.0 cm)  | July 5, 2000 PACKAGE Design Group               |
| 16  |          | FLOPPY 3         | 1 1/2"<br>(36 mm) | 2.8"<br>(7.0 cm)  | PRICE LIST  1995–2000 Sales Div.  June 27, 2000 |

| No. | Category | Template name | Tape<br>width     | Label<br>length   | Sample                                                           |
|-----|----------|---------------|-------------------|-------------------|------------------------------------------------------------------|
| 17  | VIDEO    | VHS 1         | 3/4"<br>(18 mm)   | 5.5"<br>(14.0 cm) | CHAMPION'S CUP 90 min. STANDARD Aug. 5, 2000                     |
| 18  |          | VHS 2         | 3/4"<br>(18 mm)   | 5.5"<br>(14.0 cm) | CLASSIC PARK DIFFERENCE 2000                                     |
| 19  |          | 8mm 1         | 3/8"<br>(9 mm)    | 2.9"<br>(7.3 cm)  | A SNOWY DAY Jan. 3, 2000 Milke's first ski trip STANDARD         |
| 20  |          | 8mm 2         | 1/2"<br>(12 mm)   | 3.6"<br>(9.2 cm)  | Kelly's 1st Birthday 120 min. STANDARD Jan. 10, 2000             |
| 21  |          | VHSC          | 3/4"<br>(18 mm)   | 3.2"<br>(8.1 cm)  | JOE&ANN'S WEDDING 120 min. NORMAL St. Michael's Church 11.6,2000 |
| 22  | AUDIO    | AUDIO 1       | 3/8"<br>(9 mm)    | 3.5"<br>(8.9 cm)  | 50 min.  The Voice of Nature                                     |
| 23  |          | AUDIO 2       | 3/8"<br>(9 mm)    | 3.5"<br>(8.9 cm)  | FAVORITE LOVE SONGS Marie                                        |
| 24  |          | AUDIO 3       | 3/8"<br>(9 mm)    | 3.5"<br>(8.9 cm)  | D OLDIES (1960–1970)                                             |
| 25  | SLIDE    | SLIDE         | 1/2"<br>(12 mm)   | 1.7"<br>(4.2 cm)  | HAWAII                                                           |
| 26  | FILE     | FILE 1        | 1 1/2"<br>(36 mm) | 7.9"<br>(20.0 cm) | /99 Market Research 1 PUBLIC RELATIONS Div.                      |
| 27  |          | FILE 2        | 1"<br>(24 mm)     | 7.5"<br>(19.0 cm) | BUSINESS TRIP Technical Development. Div.                        |

| No. | Category | Template<br>name  | Tape<br>width | Label<br>length   | Sample                |
|-----|----------|-------------------|---------------|-------------------|-----------------------|
| 28  | STAMP    | NORMAL L          | STAMP L       | 4.4"<br>(11.2 cm) | FAXED                 |
| 29  |          | NORMAL M          | STAMP M       | 4.0"<br>(10.2 cm) | FAXED                 |
| 30  |          | FRAMED L          | STAMP L       | 4.4"<br>(11.2 cm) | FAXED                 |
| 31  |          | FRAMED M          | STAMP M       | 4.0"<br>(10.2 cm) | FAXED                 |
| 32  |          | 2LINE L           | STAMP L       | 4.4"<br>(11.2 cm) | RECEIVED<br>Date: / / |
| 33  |          | 2LINE/<br>FRAME L | STAMP L       | 4.4"<br>(11.2 cm) | RECEIVED<br>Date: / / |
| 34  |          | VERTICAL L        | STAMP L       | 4.4"<br>(11.2 cm) | π∢×шО                 |
| 35  |          | VERTICAL M        | STAMP M       | 4.0"<br>(10.2 cm) | π∢×шО                 |

# Template text styles ⇒ p. 43

Samples of the available template text styles are shown below.

| CHAR. style | Sample                                  | Font              | Style               | Italic |
|-------------|-----------------------------------------|-------------------|---------------------|--------|
| ORIGINAL    | Bill Reynolds ABC INTERNATIONAL INC.    |                   | Template default    |        |
| ITALIC      | Bill Reynolds  ABC INTERNATIONAL INC.   | Templat           | e default           | ON     |
| DYNAMIC     | Bill Reynolds  ABC INTERNATIONAL INC.   | ISTANBUL          | SOLID               | OFF    |
| CUTE        | Bill Reynolds<br>age international ine. | FLORIDA           | OUTLINE             | OFF    |
| FORMAL      | Bill Reynolds  ABC INTERNATIONAL INC.   | BRUSSELS          | NORMAL              | ON     |
| ELEGANT     | Bill Reynolds  ABC INTERNATIONAL INC.   | US                | NORMAL              | OFF    |
| FREE        | Bill Regards<br>sec enrecusrouse rug.   | BERMUDA<br>SCRIPT | OUTLINE<br>+ SHADOW | OFF    |
| NATURAL     | Bill Reynolds abc international inc.    | SAN DIEGO         | NORMAL              | OFF    |

# Text transformation styles ⇒ p. 54

Samples of the text transformation shapes are shown below.

| ABC [OFF] | ABC |
|-----------|-----|
| ABC       | ABC |
| ABC       | ABC |
| ABC       | ABC |
| ABC       | ABC |
| (ABC)     | ABC |

# INDEX

| Accented characters 15 All function 23 Alt key 15 Area key 22 B B BACK (background) function 40 Back Space key 21 Barcode key 18 Barcode special characters 20, 80 Blocks 16 C C Cancel key 14 Capital letters 15 Caps key 15 CH.DIG. parameter 19 Cleaning Print head 71 Rollers 71 Clear key 21 CODABAR special characters 80 CODE39 special characters 80 CODE39 special characters 80 CODE128 special characters 80 CODE128 special characters 80 CODE128 special characters 80 CODE185 function 58 COPIES function 49 Copy & Paste key 24 Copying 24 Cursor keys 14 CUT function 55 Cutting tape 49, 55  D Default settings BACK (background) function 40 Font function 24 H.ALI (horizontal alignment) function 39 Italic function 29 LENGTH function 38 PITCH function 40 Size function 40 Size function 26 Style function 28                                                                                                    | A                                 | Width function 27                        |
|----------------------------------------------------------------------------------------------------|-----------------------------------|------------------------------------------|
| All function 23 All key 15 Area key 22  B BACK (background) function 40 Back Space key 21 Barcode key 18 Barcode special characters 20, 80 Blocks 16  C C Cancel key 14 Capital letters 15 Caps key 15 CH. DIG, parameter 19 Cleaning Print head 71 Rollers 71 Clear key 21 CODE128 special characters 80 CODE39 special characters 80 CODE39 special characters 80 CODE39 special characters 80 CODE39 special characters 80 COPIES function 49 Copy & Paste key 24 Copying 24 Cursor keys 14 CUT function 55 Cutting tape 49, 55  D Default settings BACK (background) function 40 Font function 24 H.ALI (horizontal alignment) function 39 Italic function 29 LENGTH function 38 PITCH function 40 Size function 40 Size function 26 Style function 28  Fiels 48 Text 21 Display settings 57 Displaying Areas of text 14 Enlargements 21  B E EAN128 special characters 80 Enter key 14, 16 Error messages 65  F eed & Cut key 49 FillE menu 44, 46 Font function 24 Format key 36 FORMAT menu 36 Formatling Label 36 Text 24 Frame/Shading function 32 FRAME/SHADING menu 32 Framing 32  H H H.ALI (horizontal alignment) function 38 Italic 29 Style 28 Template 41 Vertical 31 Zoom 21 INVERT function 53 Italic function 29 Size function 26 Style function 28                                                                                                    | Accented characters 15            | Deleting                                 |
| Alt key 15 Area key 22  B BACK (background) function 40 Back Space key 21 Barcode key 18 Barcode special characters 20, 80 Blocks 16  C C Cancel key 14 Capital letters 15 Caps key 15 CH.DIG. parameter 19 Cleaning Print head 71 Rollers 71 Clear key 24 CODE128 special characters 80 CODE39 special characters 80 CODE39 special characters 80 CODE39 special characters 80 CODTAST function 58 COPIES function 49 Copy & Paste key 24 Copying 24 Cursor keys 14 CUT function 55 Cutting tape 49, 55  D Default settings BACK (background) function 40 Font function 24 H.ALI (horizontal alignment) function 39 Italic function 29 LENGTH function 38 PITCH function 40 Size function 40 Size function 26 Style function 28  FILE 43  EAN128 special characters 80 EAN128 special characters 80 Enter key 14, 16 Error messages 65   F Feed & Cut key 49 FILE menu 44, 46 Font function 24 Frame/Shading function 32 Framing 32  FRAME/SHADING menu 32 Framing 32  FRAME/SHADING menu 32 Framing 32  FRAME/SHADING menu 32 Framing 32  I mage key 49 Indicators Alt 15 Background 41 Caps 15 Half Cutter 55 Italic 29 Style 28 Template 41 Vertical 31 Zoom 21 INVERT function 53 Italic function 29                                                                                                    |                                   |                                          |
| Area key 22  B BACK (background) function 40 Back Space key 21 Barcode key 18 Barcode special characters 20, 80 Blocks 16  C C Cancel key 14 Capital letters 15 Caps key 15 CH.DIG. parameter 19 Cleaning Print head 71 Rollers 71 Colear key 21 CODABAR special characters 80 COde key 14 CODE 128 special characters 80 CODE 39 special characters 80 CONTRAST function 58 COPIES function 49 Copy & Paste key 24 Cursor keys 14 CUT function 55 Cutting tape 49, 55  D Default settings BACK (background) function 40 Font function 29 LENGTH function 39 Italic function 29 LENGTH function 40 Size function 40 Size function 26 Style function 28  TEAN128 special characters 80 EAN128 special characters 80 EAN128 special characters 80 EAN128 special characters 80 EAN128 special characters 80 Former key 14, 16 Error messages 65  F Feed & Cut key 49 FILE menu 44, 46 Font function 24 Format key 36 FORMAT menu 36 Formatting Label 36 Text 24 Frame/Shading function 32 Framing 32  H H.ALI (horizontal alignment) function 38 HALI (horizontal alignment) function 38  H HALI (horizontal alignment) function 39 Italic function 29 LENGTH function 37 Line effects function 30 MARGIN function 38 PITCH function 40 Size function 26 Style function 28                                                                                                    |                                   |                                          |
| BACK (background) function 40 Back Space key 21 Barcode key 18 Barcode special characters 20, 80 Blocks 16  C C Cancel key 14 Capital letters 15 Caps key 15 CH.DIG. parameter 19 Cleaning Print head 71 Rollers 71 Clear key 21 CODABAR special characters 80 CODE128 special characters 80 CODE28 special characters 80 CODE298 special characters 80 CODE298 special characters 80 CODE39 special characters 80 CODE39 special characters 80 CODE39 special characters 80 CODE59 special characters 80 CODE59 special characters 80 CODE180 function 49 Copy Baste key 24 Copying 24 Cursor keys 14 CUT function 55 Cutting tape 49, 55  D Default settings BACK (background) function 40 Font function 24 H.ALI (horizontal alignment) function 39 Italic function 29 LENGTH function 30 MARGIN function 38 PITCH function 40 Size function 26 Style function 28                                                                                                    |                                   |                                          |
| Areas of text 14 BACK (background) function 40 Back Space key 21 Barcode key 18 Barcode special characters 20, 80 Blocks 16  C C Cancel key 14 Capital letters 15 Caps key 15 CH.DIG. parameter 19 Cleaning Print head 71 Rollers 71 Clear key 21 CODABAR special characters 80 CODE128 special characters 80 CODE128 special characters 80 CODE139 special characters 80 COPIES function 49 Copy & Paste key 24 Copying 24 Cursor keys 14 CUT function 55 Cutting tape 49, 55  D Default settings BACK (background) function 40 Font function 29 LENGTH function 39 Italic function 29 LENGTH function 30 MARGIN function 40 Size function 40 Size function 40 Size function 40 Size function 40 Size function 26 Style function 26 Style function 26 Style function 29 LINVERT function 53 Italic function 29 Style gunction 29 Style function 29 Style function 29 Style function 53 Style function 26 Style function 29 Style function 29 Style function 29 Style function 53 Style function 26 Style function 28                                                                                                    | 7 Hou Noy 22                      |                                          |
| BACK (background) function 40 Back Space key 21 Barcode key 18 Barcode special characters 20, 80 Blocks 16  C Cancel key 14 Capital letters 15 Caps key 15 CH.DIG. parameter 19 Cleaning Print head 71 Rollers 71 Clear key 24 CODE128 special characters 80 CODE398 special characters 80 CODE398 special characters 80 CONTRAST function 58 COPIES function 49 Copying 24 Cursor keys 14 CUT function 55 Cutting tape 49, 55  D Default settings BACK (background) function 40 Font function 29 LENGTH function 37 Line effects function 30 MARGIN function 38 PITCH function 40 Size function 26 Style function 28  Enlargements 21  E E EAN128 special characters 80 EAN128 special characters 80 EAN128 special characters 80 Enlargements 21  E E E E E E E E E E E E E E E E E E                                                                                                    | R                                 |                                          |
| Back Space key 21 Barcode key 18 Barcode special characters 20, 80 Blocks 16  C C Cancel key 14 Capital letters 15 Caps key 15 CH.DIG. parameter 19 Cleaning Print head 71 Rollers 71 Clear key 21 CODABAR special characters 80 CODE39 special characters 80 CONTRAST function 58 COPIES function 49 Copy & Paste key 24 Copying 24 Cursor keys 14 CUT function 55 Cutting tape 49, 55  D Efault settings BACK (background) function 40 Font function 24 H.ALI (horizontal alignment) function 39 Italic function 29 LENGTH function 37 Line effects function 40 Size function 40 Size function 26 Style function 28  EAN128 special characters 80 EAN128 special characters 80 Enter key 14, 16 Error messages 65  F Feed & Cut key 49 FILE menu 44, 46 Font function 32 Formatting Label 36 Text 24 Frame/Shading function 32 FRAME/SHADING menu 32 Framing 32  H H.ALI (horizontal alignment) function 38  Image key 49 Indicators Alt 15 Background 41 Caps 15 Half Cutter 55 Italic 29 Style 28 Template 41 Vertical 31 Zoom 21 INVERT function 53 Italic function 29                                                                                                    | D                                 |                                          |
| Barcode key 18 Barcode special characters 20, 80 Blocks 16  C  Cancel key 14 Capital letters 15 Caps key 15 CH.DIG. parameter 19 Cleaning Print head 71 Rollers 71 Clear key 21 CODABAR special characters 80 CODE 39 special characters 80 CONTRAST function 58 COPIES function 49 Copy & Paste key 24 Copying 24 Cursor keys 14 CUT function 55 Cutting tape 49, 55  Default settings BACK (background) function 40 Font function 29 LENGTH function 37 Italic function 29 LENGTH function 38 PITCH function 38 PITCH function 48 Syle function 29 Style function 28  EAN128 special characters 80 Enter key 14, 16 Error messages 65  Feed & Cut key 49 FILE menu 44, 46 Font function 24 Fromat key 36 Format ing Label 36 Formating Label 36 Text 24 Frame/Shadding function 32 Framing 32  FRAME/SHADING menu 32 Framing 32  H  H.ALI (horizontal alignment) function 38  Image key 49 Indicators Alt 15 Background 41 Caps 15 Half Cutter 55 Italic 29 Style 28 Template 41 Vertical 31 Zoom 21 INVERT function 53 Italic function 29                                                                                                    | BACK (background) function 40     | Enlargements 21                          |
| Barcode special characters 20, 80 Blocks 16  C  Cancel key 14 Capital letters 15 Caps key 15 CH.DIG. parameter 19 Cleaning Print head 71 Rollers 71 Clear key 21 CODABAR special characters 80 CODE39 special characters 80 CODE39 special characters 80 CODE39 special characters 80 COPIES function 49 Copy & Paste key 24 Copying 24 Cursor keys 14 CUT function 55 Cutting tape 49, 55  D  Default settings BACK (background) function 40 Font function 29 LENGTH function 37 Line effects function 38 PITCH function 40 Size function 40 Size function 40 Size function 28  EAN128 special characters 80 Enter key 14, 16 Error messages 65  F  Feed & Cut key 49 FILE menu 44, 46 Font function 24 Format key 36 FORMAT menu 36 Formatting Label 36 Text 24 Frame/Shading function 32 Framing 32  H  H.ALI (horizontal alignment) function 32 Framing 32  H  H.ALI (horizontal alignment) function 38  I lalic 29 Style 28 Template 41 Vertical 31 Zoom 21 INVERT function 53 Italic function 29 Style function 29                                                                                                    | Back Space key 21                 | _                                        |
| Blocks 16  C  Cancel key 14 Capital letters 15 Caps key 15 CH_DIG, parameter 19 Cleaning Print head 71 Rollers 71 Clear key 21 CODABAR special characters 80 CODE39 special characters 80 CODE39 special characters 80 CONTRAST function 58 COPIES function 49 Copy & Paste key 24 Copying 24 Cursor keys 14 CUT function 55 Cutting tape 49, 55  Default settings BACK (background) function 40 Font function 29 LENGTH function 37 Line effects function 38 PITCH function 40 Size function 40 Size function 40 Size function 38 PITCH function 38 PITCH function 26 Style function 28  Feed & Cut key 49 FILE menu 44, 46 Font function 24 Framming 36 FORMAT menu 36 FORMAT menu 36 FORMAT menu 36 Formatting Label 36 Text 24 Frame/Shading function 32 Framing 32  H  H HALI (horizontal alignment) function 32 Framing 32  H HALI (horizontal alignment) function 38  Image key 49 Indicators Alt 15 Background 41 Caps 15 Half Cutter 55 Italic 29 Style 28 Template 41 Vertical 31 Zoom 21 INVERT function 53 Italic function 29                                                                                                    | Barcode key 18                    | Ł                                        |
| Enter key 14, 16 Error messages 65  C Cancel key 14 Capital letters 15 Caps key 15 CH.DIG. parameter 19 Cleaning Print head 71 Rollers 71 Clear key 21 CODABAR special characters 80 Code key 14 CODE128 special characters 80 CODE39 special characters 80 CONTRAST function 58 COPIES function 49 Copy & Paste key 24 Copying 24 Cursor keys 14 CUT function 55 Cutting tape 49, 55  D Efault settings BACK (background) function 40 Font function 24 H.ALI (horizontal alignment) function 39 Italic function 29 LENGTH function 37 Line effects function 40 Size function 40 Size function 26 Style function 28  Enter key 14, 16 Error messages 65  F  Feed & Cut key 49 FILE menu 44, 46 Font function 24 Format key 36 FORMAT menu 36 FORMAT menu 36 Formatking Label 36 Text 24 Frame/Shading function 32 FRAME/SHADING menu 32 Framing 32  H  H  H  H  LALI (horizontal alignment) function 38  Image key 49 Indicators Alt 15 Background 41 Caps 15 Half Cutter 55 Italic 29 Style 28 Template 41 Vertical 31 Zoom 21 INVERT function 53 Italic function 29                                                                                                    | Barcode special characters 20, 80 | FAN128 special characters 80             |
| C Cancel key 14 Capital letters 15 Caps key 15 CH.DIG. parameter 19 Cleaning Print head 71 Rollers 71 Clear key 21 CODABAR special characters 80 CODE 28 special characters 80 CONTRAST function 58 COPIES function 49 Copy & Paste key 24 Copying 24 Cursor keys 14 CUT function 55 Cutting tape 49, 55  D Default settings BACK (background) function 40 Font function 29 Italic function 29 Italic function 29 Italic function 30 MARGIN function 38 PITCH function 40 Size function 26 Style function 28  Error messages 65  F  Reed & Cut key 49 FILE menu 44, 46 Font function 24 Format key 36 FORMAT menu 36 FORMAT menu 36 FORMAT me | Blocks 16                         | ·                                        |
| Cancel key 14 Capital letters 15 Caps key 15 CH.DIG. parameter 19 Cleaning     Print head 71     Rollers 71 Clear key 21 CODABAR special characters 80 Code key 14 CODE128 special characters 80 CODE39 special characters 80 COPIES function 58 COPIES function 49 Copy & Paste key 24 Copying 24 Cursor keys 14 CUT function 55 Cutting tape 49, 55  Default settings     BACK (background) function 40     Font function 29     LENGTH function 37     Line effects function 38 PITCH function 38 PITCH function 40 Size function 26 Style function 28  Feed & Cut key 49 FILE menu 44, 46 Font function 24 Format key 36 FORMAT menu 36 FORMAT menu 44, 46 FORT function 24 FRAME/SHADING menu 32 FRAME/SHADING menu 32 Framing 32  H H.ALI (horizontal alignment) function 38  I limage key 49 Indicators Alt 15 Background 41 Caps 15 Half Cutter 55 Italic 29 Style 28 Template 41 Vertical 31 Zoom 21 INVERT function 53 Italic function 29 Style function 28                                                                                                    |                                   |                                          |
| Capital letters 15 Caps key 15 CH.DIG. parameter 19 Cleaning Print head 71 Rollers 71 Clear key 21 CODABAR special characters 80 CODE128 special characters 80 CODE128 special characters 80 CONTRAST function 58 COPIES function 49 Copy & Paste key 24 Copying 24 CUT function 55 Cutting tape 49, 55  Default settings BACK (background) function 40 Font function 29 LENGTH function 37 Line effects function 30 MARGIN function 40 Size function 40 Size function 26 Style function 28  Feed & Cut key 49 FillE menu 44, 46 Font function 24 Format key 36 FORMAT menu 36 FORMAT menu 36 FORMAT menu 36 FORMAT menu 36 FORMAT menu 36 FORMAT menu 36 FORMAT menu 36 FORMAT menu 36 FORMAT menu 36 FORMAT menu 36 FORMAT menu 32 Framiling Label 36 Text 24 Frame/Shading function 32 FRAME/SHADING menu 32 Framing 32  H H.ALI (horizontal alignment) function 38 Image key 49 Indicators Alt 15 Background 41 Caps 15 Half Cutter 55 Italic 29 Style 28 Template 41 Vertical 31 Zoom 21 INVERT function 53 Italic function 29 Style function 29 Style function 29 INVERT function 53 Italic function 29                                                                                                    | $\boldsymbol{\mathcal{C}}$        | Error messages 05                        |
| Capital letters 15 Caps key 15 CH.DIG. parameter 19 Cleaning Print head 71 Rollers 71 Clear key 21 CODABAR special characters 80 CODE 128 special characters 80 CODE 128 special characters 80 CONTRAST function 58 COPIES function 49 Copy & Paste key 24 Copying 24 CUT function 55 Cutting tape 49, 55  Default settings BACK (background) function 40 Font function 29 LENGTH function 37 Line effects function 30 MARGIN function 40 Size function 26 Style function 28  Feed & Cut key 49 FILE menu 44, 46 Font function 24 Format key 36 FORMAT menu 36 FORMAT menu 40 FORMAT menu 40 FORMAT menu 40 FORMAT menu 40 FORMAT menu 40 FORMAT menu 40 FORMAT menu 40 FOR | Canaal Ivan 14                    | F                                        |
| Caps key 15 CH.DIG. parameter 19 Cleaning Print head 71 Rollers 71 Clear key 21 CODABAR special characters 80 CODE128 special characters 80 CODE39 special characters 80 CONTRAST function 58 COPIES function 49 Copy & Paste key 24 Copying 24 CUT function 55 Cutting tape 49, 55  Default settings BACK (background) function 40 Font function 29 LENGTH function 37 Line effects function 30 MARGIN function 40 Size function 40 Size function 40 Size function 40 Size function 40 Size function 30 MARGIN function 30 Size function 26 Style function 26 Style function 28                                                                                                    |                                   | •                                        |
| CH.DIG. parameter 19 Cleaning Print head 71 Rollers 71 Clear key 21 CODABAR special characters 80 Code key 14 CODE128 special characters 80 CODE39 special characters 80 CONTRAST function 58 COPIES function 49 Copy & Paste key 24 Copying 24 Cursor keys 14 CUT function 55 Cutting tape 49, 55  Default settings BACK (background) function 40 Font function 24 H.ALI (horizontal alignment) function 39 Italic function 29 LENGTH function 37 Line effects function 40 Size function 26 Style function 26 Style function 26 Style function 28  Font function 24 Format key 36 FORMAT menu 36 FORMAT menu 36 FORMAT peus 36 FORMAT menu 36 FORMAT menu 36 FORMAT menu 36 FORMAT menu 36 FORMAT menu 36 FORMAT menu 36 FORMAT menu 36 FORMAT menu 36 Formating Label 36 Text 24 Frame/Shading tuction 32 FRAME/SHADING menu 32 Framing 32  FRAME/SHADING menu 32 Framing 32  Framing 32  Fund push setting Label 36 Text 24 Frame/Shading tuction 32 FRAME/SHADING menu 32 Framing 32  Framing 32  Fund push setting Label 36 Formating Label 36 Formating Label 36 Formating Label 36 Formating Label 36 Formating Label 36 Formating Label 36 Formating Label 36 Formating Label 36 Formating Label 36 Formating La | •                                 | Feed & Cut key 49                        |
| Cleaning Print head 71 Rollers 71 Clear key 21 CODABAR special characters 80 CODE128 special characters 80 CODE39 special characters 80 COPIES function 49 Copy & Paste key 24 Copying 24 Cursor keys 14 CUT function 55 Cutting tape 49, 55  Default settings BACK (background) function 40 Font function 24 H.ALI (horizontal alignment) function 39 Italic function 29 LENGTH function 37 Line effects function 40 Size function 40 Size function 26 Style function 28  Format key 36 FORMAT menu 36 FORMAT menu 36 Formating Label 36 Text 24 Frame/Shading Label 36 Text 24 Frame/Shading Label 36 Text 24 Frame/Shading Label 36 Text 24 Frame/Shading Label 36 Text 24 Frame/Shading Label 36 Text 24 Frame/Shading Label 36 Text 24 Frame/Shading Label 36 Text 24 Frame/Shading Label 36 Formating Label 36 Text 24 Frame/Shading Label 36 Text 24 Frame/Shading Label 36 Text 24 Frame/Shading Label 36 Text 24 Frame/Shading Label 36 Text 24 Frame/Shading Label 36 Text 24 Frame/Shading Label 36 Text 24 Frame/Shading Label 36 Fort 24 Frame/Shading Label 36 Fort 24 Frame/Shading Label 36 Fort 24 Frame/Shad | •                                 | FILE menu 44, 46                         |
| Print head 71 Rollers 71 Clear key 21 CODABAR special characters 80 Code key 14 CODE128 special characters 80 CONTRAST function 58 COPIES function 49 Copy & Paste key 24 Copying 24 Cursor keys 14 CUT function 55 Cutting tape 49, 55  Default settings BACK (background) function 40 Font function 24 H.ALI (horizontal alignment) function 39 Italic function 29 LENGTH function 37 Line effects function 40 Size function 26 Style function 26 Style function 26 Style function 28                                                                                                    |                                   | Font function 24                         |
| Rollers 71 Clear key 21 CODABAR special characters 80 Code key 14 CODE128 special characters 80 CODE39 special characters 80 CONTRAST function 58 COPIES function 49 Copy & Paste key 24 Copying 24 Cursor keys 14 CUT function 55 Cutting tape 49, 55  Default settings BACK (background) function 40 Font function 24 H.ALI (horizontal alignment) function 39 Italic function 37 Line effects function 30 MARGIN function 30 Size function 26 Style function 28  Formatting Label 36 Text 24 Frame/Shading function 32 FRAME/SHADING menu 32 Framing 32  H  H.ALI (horizontal alignment) function 38  Image key 49 Indicators Alt 15 Background 41 Caps 15 Half Cutter 55 Italic 29 Style 28 Template 41 Vertical 31 Zoom 21 INVERT function 53 Italic function 29                                                                                                    | •                                 | Format key 36                            |
| Clear key 21 CODABAR special characters 80 Code key 14 CODE128 special characters 80 CODE39 special characters 80 CONTRAST function 58 COPIES function 49 Copy & Paste key 24 Copying 24 Cursor keys 14 CUT function 55 Cutting tape 49, 55  Default settings BACK (background) function 40 Font function 24 H.ALI (horizontal alignment) function 39 Italic function 29 LENGTH function 37 Line effects function 40 Size function 26 Style function 28  Forming 32  FRAME/SHADING menu 32 FRAME/SHADING menu 32 FRAME/SHADING menu 40 Framing 32  H  Label 36  FRAME/SHADING menu 32 FRAME/SHADING menu 40 Framing 32 FRAME/SHADING menu 40 Framing 32  FRAME/SHADING menu 40 Framing 32  Framing 32  Framing 32  Framing 32  Framing 32  Framing 32  Framing 32  Framing 32  Framing 32  Framing 32  Framing 32  Frame |                                   | FORMAT menu 36                           |
| CODABAR special characters 80 Code key 14 CODE128 special characters 80 CODE39 special characters 80 CONTRAST function 58 COPIES function 49 Copy & Paste key 24 Copying 24 CUT function 55 Cutting tape 49, 55  Default settings BACK (background) function 40 Font function 24 H.ALI (horizontal alignment) function 39 Italic function 29 LENGTH function 37 Line effects function 40 Size function 26 Style function 28  Text 24 Frame/Shading function 32 Framing 32  H H.ALI (horizontal alignment) function 38  Framing 32  H H.ALI (horizontal alignment) function 38  Image key 49 Indicators Alt 15 Background 41 Caps 15 Half Cutter 55 Half Cutter 55 Italic 29 Style 28 Template 41 Vertical 31 Zoom 21 INVERT function 53 Italic function 29 Style function 29 Style function 29 Italic function 29 Italic function 29                                                                                                    |                                   | Formatting                               |
| Code key 14  CODE128 special characters 80  CODE39 special characters 80  CONTRAST function 58  COPIES function 49  Copy & Paste key 24  Copying 24  Cursor keys 14  CUT function 55  Cutting tape 49, 55  Default settings  BACK (background) function 40  Font function 24  H.ALI (horizontal alignment) function 39  Italic function 29  LENGTH function 30  MARGIN function 40  Size function 26  Style function 28  Framic/Shading function 32  FRAME/SHADING menu 32  Framing 32  H  H.ALI (horizontal alignment) function 38  Image key 49  Indicators  Alt 15  Background 41  Caps 15  Half Cutter 55  Italic 29  Style 28  Template 41  Vertical 31  Zoom 21  INVERT function 53  Italic function 29  Italic function 29  INVERT function 29                                                                                                    |                                   | Label 36                                 |
| CODE128 special characters 80 CODE39 special characters 80 CONTRAST function 58 COPIES function 49 Copy & Paste key 24 Copying 24 Cursor keys 14 CUT function 55 Cutting tape 49, 55  Default settings BACK (background) function 40 Font function 24 H.ALI (horizontal alignment) function 39 Italic function 29 LENGTH function 37 Line effects function 40 Size function 26 Style function 28  FRAME/SHADING menu 32 Framing 32  H.ALI (horizontal alignment) function 38  FRAME/SHADING menu 32 FRAME/SHADING menu 32 Framing 32  FRAME/SHADING menu 32 Framing 32  I  Line if chorizontal alignment in function 38  FRAME/SHADING menu 32 FRAME/SHADING menu 32 FRAME/SHADING menu 32 FRAME/SHADING menu 32 FRAME/SHADING menu 32 FRAME/SHADING menu 32 Framing 32  I  H.ALI (horizontal alignment) function 38  Image key 49 Indicators Alt 15 Background 41 Caps 15 Half Cutter 55 Italic 29 Style 28 Template 41 Vertical 31 Zoom 21 INVERT function 53 Italic function 29 Style function 29                                                                                                    |                                   | Text 24                                  |
| CODE128 special characters 80 CODE39 special characters 80 CONTRAST function 58 COPIES function 49 Copy & Paste key 24 Copying 24 Cursor keys 14 CUT function 55 Cutting tape 49, 55  Default settings BACK (background) function 40 Font function 24 H.ALI (horizontal alignment) function 39 Italic function 29 LENGTH function 30 MARGIN function 40 Size function 26 Style function 28  FRAME/SHADING menu 32 Framing 32  H  H.ALI (horizontal alignment) function 38  FRAME/SHADING menu 32 Framing 32  FRAME/SHADING menu 32 Framing 32  H.ALI (horizontal alignment) function 38  Image key 49 Indicators Alt 15 Background 41 Caps 15 Half Cutter 55 Italic 29 Style 28 Template 41 Vertical 31 Zoom 21 INVERT function 53 Italic function 29 Style function 26 Style function 28                                                                                                    |                                   | Frame/Shading function 32                |
| CONTRAST function 58 COPIES function 49 Copy & Paste key 24 Copying 24 Cursor keys 14 CUT function 55 Cutting tape 49, 55  Default settings BACK (background) function 40 Font function 24 H.ALI (horizontal alignment) function 39 Italic function 29 LENGTH function 37 Line effects function 30 MARGIN function 40 Size function 26 Style function 28  H.ALI (horizontal alignment) function 53 Italic function 29 LENGTH function 30 MARGIN function 38 PITCH function 26 Style function 28                                                                                                    |                                   | <del>_</del>                             |
| CONTRAST function 58 COPIES function 49 Copy & Paste key 24 Copying 24 Cursor keys 14 CUT function 55 Cutting tape 49, 55  Default settings BACK (background) function 40 Font function 24 H.ALI (horizontal alignment) function 39 Italic function 29 LENGTH function 37 Line effects function 30 MARGIN function 40 Size function 26 Style function 28  H.ALI (horizontal alignment) function 39 Italic function 30 MARGIN function 30 Size function 26 Style function 28                                                                                                    |                                   | Framing 32                               |
| Copy & Paste key 24 Copying 24 Cursor keys 14 CUT function 55 Cutting tape 49, 55  Default settings BACK (background) function 40 Font function 24 H.ALI (horizontal alignment) function 39 Italic function 29 LENGTH function 30 MARGIN function 40 Size function 26 Style function 28  H.ALI (horizontal alignment) function 39 Italic function 39 Italic function 30 INVERT function 53 Italic function 29 Italic function 29 INVERT function 29 Italic function 29 INVERT function 29 Italic function 29 INVERT function 29 Italic function 29 Italic function 29 INVERT function 29                                                                                                    |                                   | <b>G</b>                                 |
| Copy & Paste key 24 Copying 24 Cursor keys 14 CUT function 55 Cutting tape 49, 55  Default settings BACK (background) function 40 Font function 24 H.ALI (horizontal alignment) function 39 Italic function 29 LENGTH function 37 Line effects function 38 PITCH function 40 Size function 28  H.ALI (horizontal alignment) function 39 Italic function 37 Com 21 INVERT function 29 Style function 29 Style function 29 Italic function 29 INVERT function 29 Italic function 29 Style function 29 Italic function 29 INVERT function 53 Italic function 29                                                                                                    |                                   | Н                                        |
| Cursor keys 14 CUT function 55 Cutting tape 49, 55  Default settings BACK (background) function 40 Font function 24 H.ALI (horizontal alignment) function 39 Italic function 29 LENGTH function 37 Line effects function 38 PITCH function 40 Size function 28  Image key 49 Indicators Alt 15 Background 41 Caps 15 Half Cutter 55 Italic 29 Style 28 Template 41 Vertical 31 Zoom 21 INVERT function 53 Size function 26 Style function 29 Style function 29                                                                                                    | · ·                               |                                          |
| CUT function 55 Cutting tape 49, 55  Default settings BACK (background) function 40 Font function 24 H.ALI (horizontal alignment) function 39 Italic function 29 LENGTH function 37 Line effects function 38 PITCH function 40 Size function 26 Style function 28  Image key 49 Indicators Alt 15 Background 41 Caps 15 Half Cutter 55 Italic 29 Style 28 Template 41 Vertical 31 Zoom 21 INVERT function 53 Italic function 29 Italic function 29 Style function 26 Style function 28                                                                                                    |                                   | H.ALI (horizontal alignment) function 38 |
| Cutting tape 49, 55  Default settings BACK (background) function 40 Font function 24 H.ALI (horizontal alignment) function 39 Italic function 29 LENGTH function 37 Line effects function 38 PITCH function 40 Size function 26 Style function 28  Image key 49 Indicators Alt 15 Background 41 Caps 15 Half Cutter 55 Italic 29 Style 28 Template 41 Vertical 31 Zoom 21 INVERT function 53 Italic function 29                                                                                                    |                                   | •                                        |
| Default settings BACK (background) function 40 Font function 24 H.ALI (horizontal alignment) function 39 Italic function 29 LENGTH function 37 Line effects function 38 PITCH function 40 Size function 26 Style function 28 Indicators Alt 15 Background 41 Caps 15 Half Cutter 55 Italic 29 Style 28 Template 41 Vertical 31 Zoom 21 INVERT function 53 Italic function 29                                                                                                    |                                   | 1                                        |
| Default settings BACK (background) function 40 Font function 24 H.ALI (horizontal alignment) function 39 Italic function 29 LENGTH function 37 Line effects function 38 MARGIN function 38 PITCH function 40 Size function 26 Style function 28  Indicators Alt 15 Background 41 Caps 15 Half Cutter 55 Italic 29 Style 28 Template 41 Vertical 31 Vertical 31 Zoom 21 INVERT function 53                                                                                                    | Cutting tape 49, 55               | Image key 49                             |
| Default settings BACK (background) function 40 Font function 24 H.ALI (horizontal alignment) function 39 Italic function 29 LENGTH function 37 Line effects function 30 MARGIN function 38 PITCH function 40 Size function 26 Style function 28  Alt 15 Background 41 Caps 15 Half Cutter 55 Italic 29 Style 28 Template 41 Vertical 31 Zoom 21 INVERT function 53                                                                                                    | _                                 |                                          |
| Default settings BACK (background) function 40 Font function 24 H.ALI (horizontal alignment) function 39 Italic function 29 LENGTH function 37 Line effects function 30 MARGIN function 38 PITCH function 40 Size function 26 Style function 28  Background 41 Caps 15 Half Cutter 55 Italic 29 Style 28 Template 41 Vertical 31 Zoom 21 INVERT function 53 Italic function 29                                                                                                    | D                                 |                                          |
| BACK (background) function 40 Font function 24 H.ALI (horizontal alignment) function 39 Italic function 29 LENGTH function 37 Line effects function 30 MARGIN function 38 PITCH function 40 Size function 26 Style function 28  Caps 15 Half Cutter 55 Italic 29 Style 28 Template 41 Vertical 31 Zoom 21 INVERT function 53 Italic function 29                                                                                                    | Default settings                  |                                          |
| Font function 24  Half Cutter 55  H.ALI (horizontal alignment) function 39  Italic function 29  LENGTH function 37  Line effects function 30  MARGIN function 38  PITCH function 40  Size function 26  Style 28  Vertical 31  Zoom 21  INVERT function 53  Italic function 29  Style function 28                                                                                                    |                                   |                                          |
| H.ALI (horizontal alignment) function 39 Italic function 29 LENGTH function 37 Line effects function 30 MARGIN function 38 PITCH function 40 Size function 26 Style 28 Template 41 Vertical 31 Zoom 21 INVERT function 53 Italic function 29 Style function 28                                                                                                    |                                   | •                                        |
| Italic function 29 LENGTH function 37 Line effects function 30 MARGIN function 38 PITCH function 40 Size function 26 Style 28 Template 41 Vertical 31 Zoom 21 INVERT function 53 Italic function 29 Style function 28                                                                                                    |                                   |                                          |
| LENGTH function 37  Line effects function 30  MARGIN function 38  PITCH function 40  Size function 26  Style function 28  Template 41  Vertical 31  Zoom 21  INVERT function 53  Italic function 29                                                                                                    |                                   |                                          |
| Line effects function 30  MARGIN function 38  PITCH function 40  Size function 26  Style function 28  Vertical 31  Zoom 21  INVERT function 53  Italic function 29                                                                                                    |                                   |                                          |
| MARGIN function 38  PITCH function 40  Size function 26  Style function 28  Zoom 21  INVERT function 53  Italic function 29                                                                                                    |                                   |                                          |
| PITCH function 40 INVERT function 53 Size function 26 Italic function 29 Style function 28                                                                                                    |                                   |                                          |
| Size function 26 Italic function 29 Style function 28                                                                                                    |                                   |                                          |
| Style function 28                                                                                                    |                                   |                                          |
|                                                                                                    |                                   | randian 27                               |
| VEHICALIUNCHOLI ST                                                                                                    | Vertical function 31              |                                          |

| L                              | Selecting                      |
|--------------------------------|--------------------------------|
| Label length 36                | Functions 14                   |
| LANGUAGE function 59           | Settings 14                    |
| LENGTH function 36             | Text 22, 23                    |
| Line effects function 30       | Setup key 57                   |
| LINE NO. function 57           | SETUP menu 57                  |
| Lines 16                       | Shading 32                     |
| Lines 10                       | Shift key 15                   |
| Λ.//                           | Signs 17, 76                   |
| M                              | Size function 25               |
| MARGIN function 37             | Space bar 15                   |
| MENU menu 43                   | SPECIAL CHARA. menu 20         |
| MIRROR function 52             | SPLIT function 56              |
| Multiple copies 49             | Stamp films 62                 |
|                                | Storing                        |
| N                              | Template text 44               |
| Nicos Diagla Constituta 47     | Text 46                        |
| New Block function 16          | Strike out 30                  |
| NUMBER (numbering) function 50 | Style function 28              |
| 0                              | STYLE menu 43                  |
| 0                              | Styles                         |
| OPTION menu 50                 | Character 28                   |
|                                | Template 43                    |
| P                              | Symbol function 17, 76         |
|                                | SYMBOL menu 17                 |
| PARAMETER menu 19              | _                              |
| Pasting 24                     | Τ                              |
| Pictures 17, 76                | Tapes 62                       |
| PITCH function 39              | Template function 41           |
| Previewing 49                  | TEMPLATE menu 41               |
| Print key 49                   | TRANSFORMATION function 54     |
| Printing                       | TRANSI ORIVIATION Idiletion 34 |
| Identification labels 44       | U                              |
| Stamps 44                      | O                              |
| Template labels 44             | UNDER#S parameter 19           |
| PROTO parameter 19             | Underlining 30                 |
| PROTOCOL menu 19               | UNITS function 58              |
| Punctuation marks 15, 17, 76   |                                |
| 5                              | V                              |
| R                              | Vertical function 31           |
| Recalling                      | vertical function 31           |
| Template text 48               | W                              |
| Text 47                        | VV                             |
| Reversing                      | Width function 27              |
| Print 53                       | WIDTH parameter 19             |
| Text 52                        | WYSIWYG mode 15                |
|                                |                                |
| S                              | Ζ                              |
|                                | Zoom key 21                    |
| Saving                         | ZOOM KEY ZI                    |
| Template text 44               |                                |
| Text 46                        |                                |

# **ACCESSORIES**

Obtain tape cassettes from your nearest authorized dealer.

Use only Brother TZ tapes with this machine. Brother cannot be held responsible for trouble caused by the use of unauthorized supplies. Do not use tapes that do not have the mark.

| Stock No.         | Description                                 | QTY/PACKAGE | PRICE   |  |
|-------------------|---------------------------------------------|-------------|---------|--|
| 1-1/2" (36-mm)-w  | ide laminated tapes                         |             |         |  |
| TZ-161            | Black characters on clear tape              | 1           | \$27.99 |  |
| TZ-261            | Black characters on white tape              | 1           | \$27.99 |  |
| TZ-661            | Black characters on yellow tape             | 1           | \$27.99 |  |
| 1" (24-mm)-wide I | 1" (24-mm)-wide laminated tapes             |             |         |  |
| TZ-151            | Black characters on clear tape              | 1           | \$23.99 |  |
| TZ-251            | Black characters on white tape              | 1           | \$23.99 |  |
| TZ-451            | Black characters on red tape                | 1           | \$23.99 |  |
| TZ-651            | Black characters on yellow tape             | 1           | \$23.99 |  |
| TZ-252            | Red characters on white tape                | 1           | \$23.99 |  |
| TZ-354            | Gold characters on black tape               | 1           | \$26.99 |  |
| TZ-355            | White characters on black tape              | 1           | \$26.99 |  |
| 3/4" (18-mm)-wide | e laminated tapes                           |             |         |  |
| TZ-141            | Black characters on clear tape              | 1           | \$20.99 |  |
| TZ-145            | White characters on clear tape              | 1           | \$20.99 |  |
| TZ-241            | Black characters on white tape              | 1           | \$20.99 |  |
| TZ-242            | Red characters on white tape                | 1           | \$20.99 |  |
| TZ-243            | Blue characters on white tape               | 1           | \$20.99 |  |
| TZ-344            | Gold characters on black tape               | 1           | \$24.99 |  |
| TZ-345            | White characters on black tape              | 1           | \$23.99 |  |
| TZ-441            | Black characters on red tape                | 1           | \$20.99 |  |
| TZ-541            | Black characters on blue tape               | 1           | \$20.99 |  |
| TZ-545            | White characters on blue tape               | 1           | \$23.99 |  |
| TZ-641            | Black characters on yellow tape             | 1           | \$20.99 |  |
| TZ-741            | Black characters on green tape              | 1           | \$20.99 |  |
| TZ-B41            | Black characters on fluorescent orange tape | 1           | \$24.99 |  |
| TZ-M41            | Black characters on clear (matte) tape      | 1           | \$23.99 |  |
| TZ-WB41           | Black characters on Bugs Bunny tape         | 1           | \$23.99 |  |
| TZ-WT41           | Black characters on Taz tape                | 1           | \$23.99 |  |
| TZ-WS41           | Black characters on Tweety & Sylvester tape | 1           | \$23.99 |  |
| 1/2" (12-mm)-wide | e laminated tapes                           | <u> </u>    |         |  |
| TZ-131            | Black characters on clear tape              | 1           | \$16.99 |  |
| TZ-231            | Black characters on white tape              | 1           | \$17.99 |  |
| TZ-232            | Red characters on white tape                | 1           | \$17.99 |  |
| TZ-335            | White characters on black tape              | 1           | \$20.99 |  |
| 3/8" (9-mm)-wide  | laminated tapes                             |             |         |  |
| TZ-121            | Black characters on clear tape              | 1           | \$14.99 |  |
| TZ-221            | Black characters on white tape              | 1           | \$16.99 |  |

| Stock No.                        | Description                    | QTY/PACKAGE | PRICE   |
|----------------------------------|--------------------------------|-------------|---------|
| TZ-325                           | White characters on black tape | 1           | \$18.99 |
| TZ-421                           | Black characters on red tape   | 1           | \$16.99 |
| 1/4" (6-mm)-wide laminated tapes |                                |             |         |
| TZ-111                           | Black characters on clear tape | 1           | \$12.99 |
| TZ-211                           | Black characters on white tape | 1           | \$14.99 |
| TZ-315                           | White characters on black tape | 1           | \$17.99 |

#### Special tapes

| Stock No. | Description                                         | QTY/PACKAGE | PRICE   |
|-----------|-----------------------------------------------------|-------------|---------|
| TZ-SE4    | Black characters on 3/4" (18-mm)-wide security tape | 1           | \$29.99 |
| TZ-FA3    | Blue characters on 1/2" (12-mm)-wide fabric tape    | 1           | \$24.99 |

#### Stamp kit

| Stock No. | Description                                        | QTY/PACKAGE | PRICE   |
|-----------|----------------------------------------------------|-------------|---------|
| SK-LB     | Stamp-making kit for Large stamp with black ink    | 1           | \$39.99 |
| SK-MB     | Stamp-making kit for Medium stamp with black ink   | 1           | \$37.99 |
| SH-LB     | Additional stamper for Large stamp with black ink  | 1           | \$27.99 |
| SH-MB     | Additional stamper for Medium stamp with black ink | 1           | \$24.99 |